## Canon

# PowerShot SD3500 IS IXUS 210

#### **Camera User Guide**

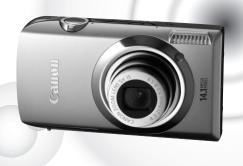

#### **ENGLISH**

- Make sure you read this guide before using the camera.
- Store this guide safely so that you can use it in the future.

#### **Checking the Package Contents**

Check if the following items are included in your camera package. If anything is missing, contact the retailer from which you purchased the camera.

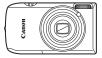

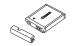

Camera

Battery Pack NB-6L (with Terminal Cover)

Battery Charger CB-2LY/CB-2LYE

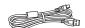

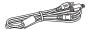

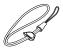

Wrist Strap

Interface Cable IFC-400PCU

AV Cable AVC-DC400

WS-DC10

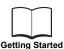

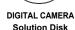

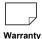

Card

"Canon Customer Support" Leaflet

#### Using the PDF Manuals

Also refer to the PDF manuals on the CD-ROM. After installation, shortcut icons appear on the desktop. If the software installation fails, you can find the manuals in the Readme folder on the CD-ROM.

Camera User Guide (This Guide)

Once you have mastered the basics, use the camera's many features to shoot more challenging photos.

Personal Printing Guide

Read when you want to connect the camera to a printer (sold separately) and print.

Software Guide

Read when you want to use the included software.

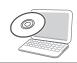

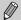

- · A memory card is not included.
- Adobe Reader is required to view the PDF manuals.

#### **Read This First**

#### **Test Shots**

Take some initial test shots and play them back to make sure the images were recorded correctly. Please note that Canon Inc., its subsidiaries and affiliates, and its distributors are not liable for any consequential damages arising from any malfunction of a camera or accessory, including memory cards, that results in the failure of an image to be recorded or to be recorded in a way that is machine readable.

#### **Warning Against Copyright Infringement**

The images recorded with this camera are intended for personal use. Do not record images that infringe upon copyright laws without the prior permission of the copyright holder. Please be advised that in certain cases the copying of images from performances, exhibitions, or commercial properties by means of a camera or other device may contravene copyright or other legal rights even if the image was shot for personal use.

#### **Warranty Limitations**

This camera's warranty is only effective in the country of sale. If there is a problem with the camera while abroad, please return it to the country of sale before proceeding with a warranty claim to a Canon Customer Support Help Desk. For Canon Customer Support contacts, please see the customer support list supplied with your camera.

#### **LCD Monitor**

- The LCD monitor is made from reinforced glass, but it may break if subjected to severe impacts. Please read the Safety Precautions carefully (p. 9). In case the glass breaks, exercise adequate caution so as not to injure yourself on any broken fragments.
- The LCD monitor is produced with extremely high-precision manufacturing techniques. More than 99.99% of the pixels operate to specification, but occasionally non-performing pixels may appear as bright or dark dots. This is not a malfunction and has no effect on the recorded image.
- The LCD monitor may be covered with a thin plastic film for protection against scratches during shipment. If so, remove the film before using the camera.

#### **Camera Body Temperature**

Please take care when operating the camera for an extended period as the camera body may become warm. This is not a malfunction.

#### What Do You Want to Do?

#### Shoot

| <ul> <li>Shoot, leaving it to the camera to make settings.</li> <li>Shoot to match special conditions.</li> <li>54 − 56</li> </ul> |                  |                          |                      |                      |  |
|----------------------------------------------------------------------------------------------------|------------------|--------------------------|----------------------|----------------------|--|
| Гаке good peop                                                                                                    | le shots         |                          |                      |                      |  |
| 5                                                                                                    | ZA               |                          |                      | <b>8</b> ×           |  |
| Portraits<br>(p. 54)                                                                                                    | At night (p. 55) | Kids and pets<br>(p. 55) | At the beach (p. 55) | Against snow (p. 56) |  |
| Shoot various of                                                                                                    | ther scene       | s                        |                      |                      |  |
|                                                                                                    | ל<br>ר           | 12125                    | 30                   | =                    |  |
| Indo<br>(p. !                                                                                                    |                  | Fireworks<br>(p. 56)     | Low Ii<br>(p.        | ight<br>55)          |  |
|                                                                                                    |                  | annot use the            |                      | 60, 62, 84, 86       |  |
| •                                                                                                    |                  |                          |                      | 64                   |  |
|                                                                                                    |                  |                          |                      | 61, 62, 68, 81       |  |
| Insert the date                                                                                                    | and time i       | nto my shots .           |                      | 67                   |  |
| Take sepia to:                                                                                                    | ned or blac      | k and white pic          | tures                | 79                   |  |
|                                                                                                    | •                | sh-eye Effect,           |                      | fect, Creative       |  |
| Change the si                                                                                                    | ze of pictur     | e I want to tak          | e (recording         | pixels) 73           |  |
| •                                                                                                    |                  | •                        |                      | 78                   |  |
| Change the ISO speed                                                                                                    |                  |                          |                      |                      |  |
| Maintain the focus on moving subjects (Servo AF)                                                                                   |                  |                          |                      |                      |  |
| Make dark subjects appear brighter (i-Contrast) 91                                                                                 |                  |                          |                      |                      |  |

## View

| Look at my pictures                                            | 28      |
|----------------------------------------------------------------|---------|
| <ul><li>Automatically play back pictures (slideshow)</li></ul> | 109     |
| Look at my pictures on a TV                                    |         |
| Look at my pictures on a computer                              |         |
| Quickly search pictures                                        |         |
| Erase pictures                                                 |         |
| Protect pictures from accidental erasure                       | 118     |
|                                                                |         |
| Shoot/View Movies                                              |         |
| / \                                                            |         |
| Shoot movies                                                   |         |
| View movies                                                    | 33, 102 |
| П                                                              |         |
| Print                                                          |         |
| Easily print pictures                                          | 132     |
|                                                                |         |
|                                                                |         |
| Save                                                           |         |
| Save images to a computer                                      | 34      |
| Ouve images to a computer                                      |         |
|                                                                |         |
| Other                                                          |         |
| Turn off sounds                                                | 48      |
| ■ Use the camera abroad                                        | 16, 142 |
| <ul><li>Understand what is displayed on the screen</li></ul>   | 162     |
|                                                                |         |

#### **Table of Contents**

Chapters 1-3 explain the basic operations and frequently used functions of this camera. Chapters 4 onward explain the advanced functions, letting you learn more as you read each chapter.

| Checking the Package Contents2  Read This First                                                          | Changing the Sound Settings                                                |
|----------------------------------------------------------------------------------------------------|----------------------------------------------------------------------------|
| Using the Touch Panel14 Charging the Battery15 Compatible Memory Cards                                   | 3 Shooting in Special<br>Conditions and Commonly<br>Used Functions53       |
| (Sold Separately)                                                                                        | Shooting in Various Conditions                                             |
| Viewing Movies33 Transferring Images to a Computer                                                       | 4 Choosing Settings<br>Yourself69                                          |
| for Viewing         34           Accessories         38           Separately Sold Accessories         39 | Shooting in Program AE70 Adjusting the Brightness (Exposure Compensation)7 |
| 2 Learning More41                                                                                        | Turning the Flash On                                                       |
| Components Guide         .42           Screen Display         .43           Indicator         .44        | (Macro/Infinity)                                                           |
| FUNC. Menu – Basic Operations45 MENU – Basic Operations46                                                | Changing the Compression Ratio (Image Quality)                             |

| Adjusting the White Balance 76     |                                   |  |  |
|------------------------------------|-----------------------------------|--|--|
| Continuous Shooting 78             | 7 Using Various Playback and      |  |  |
| Changing the Tone of an Image      | Editing Functions 105             |  |  |
| (My Colors)79                      | Quickly Searching Images100       |  |  |
| Shooting Using                     | Viewing Images in Filtered        |  |  |
| the Two Second Self-Timer 80       | Playback108                       |  |  |
| Customizing the Self-Timer 81      | Viewing Slideshows109             |  |  |
| Changing the Composition           | Checking the Focus11              |  |  |
| with the Focus Lock 82             | Magnifying Images11               |  |  |
|                                    | Changing Image Transitions 112    |  |  |
| 5 Getting More Out of Your         | Easy Operations                   |  |  |
| Camera83                           | with Touch Actions11              |  |  |
| Changing the AF Frame Mode 84      | Viewing Images on a TV114         |  |  |
| Magnifying the Focal Point 85      | Viewing Images on                 |  |  |
| Choosing the Subject to Focus On   | a High-Definition TV110           |  |  |
| (Touch AF)86                       | Displaying Various Images         |  |  |
| Shooting with the AF Lock 87       | (Smart Shuffle)11                 |  |  |
| Shooting with Servo AF 88          | Protecting Images118              |  |  |
| Changing the Metering Mode 89      | Erasing All Images120             |  |  |
| Shooting with the AE Lock 90       | Organizing Images by Category     |  |  |
| Shooting with the FE Lock 90       | (My Category) 122                 |  |  |
| Correcting the Brightness and      | Tagging Images as Favorites123    |  |  |
| Shooting (i-Contrast) 91           | Rotating Images12                 |  |  |
| Red-Eye Correction 92              | Resizing Images120                |  |  |
| Checking for Shut Eyes 92          | Trimming12                        |  |  |
| Shooting with Slow Synchro 93      | Adding Effects with the My Colors |  |  |
| Shooting Long Exposures94          | Function128                       |  |  |
| Changing the Color and Shooting 95 | Correcting the Brightness         |  |  |
|                                    | (i-Contrast)129                   |  |  |
| 6 Using Various                    | Correcting the Red-Eye Effect 130 |  |  |
| Functions for Shooting             | O Deintin a 424                   |  |  |
| Movies97                           | 8 Printing131                     |  |  |
| Changing the Movie Mode98          | Printing Images133                |  |  |
| Changing the Image Quality 98      | Printing from the Print List      |  |  |
| AE Lock/Exposure Shift 100         | (DPOF)133                         |  |  |
| Other Shooting Functions 101       | Choosing Images for Printing      |  |  |
| Playback Functions                 | (DPOF)134                         |  |  |
| Editing                            |                                   |  |  |
|                                    |                                   |  |  |

| 9 Customizing Camera<br>Settings                    | 137 |
|-----------------------------------------------------|-----|
| Changing Camera Settings Changing Shooting Function | 138 |
| Settings Changing Playback Function                 | 14  |
| Settings                                            | 149 |

| 151 |
|-----|
| 152 |
| 153 |
| 155 |
| 159 |
| 161 |
| 162 |
| 164 |
| 166 |
| 170 |
|     |

#### **Conventions Used in this Guide**

- Icons are used in the text to represent the camera buttons and switches.
- Language that displays on the screen appears inside [] (square brackets).
- (1): Things you should be careful about.
- ?: Troubleshooting tips.
- (a): Hints for getting more out of your camera.
- Supplemental information.
- (p. xx): Reference pages. "xx" stands for a page number.
- This guide assumes all functions are at their default settings.
- The various types of memory cards that can be used in this camera are collectively referred to as memory cards in this guide.

#### **Safety Precautions**

- Before using the camera, please ensure that you read the safety precautions described below. Always ensure that the camera is operated correctly.
- The safety precautions noted on the following pages are intended to prevent injuries to yourself and other persons, or damage to the equipment.
- Be sure to also check the guides included with any separately sold accessories you use.

Warning Denotes the possibility of serious injury or death.

Caution Denotes the possibility of injury.

Caution Denotes the possibility of damage to the equipment.

#### **Marning**

#### Camera

Do not trigger the flash in close proximity to people's eyes.

Exposure to the intense light produced by the flash could damage eyesight. In particular, remain at least one meter (39 inches) away from infants when using the flash.

Store this equipment out of the reach of children and infants.

Strap: Putting the strap around a child's neck could result in asphyxiation.

Memory card: Dangerous if swallowed. If this occurs, contact a doctor immediately.

- Do not attempt to disassemble or alter any part of the equipment unless expressly indicated to do so in this guide.
- To avoid the risk of injury, do not touch the interior of the camera if it has been dropped or otherwise damaged.
- Stop operating the camera immediately if it emits smoke, a strange smell, or otherwise behaves abnormally.
- Do not use organic solvents such as alcohol, benzine, or thinner to clean the equipment.
- Do not allow liquids or foreign objects to enter the camera.

This could result in fire or electrical shock.

If liquid or foreign objects come into contact with the camera interior, immediately turn the camera power off and remove the battery.

Use only recommended power sources.

Using other power sources could result in fire or electrical shock.

#### **Battery and Battery Charger**

- Use only recommended batteries.
- Do not place the battery near or in direct flame.
- Do not let the battery come into contact with water (e.g. sea water) or other liquids.
- Do not attempt to disassemble, alter or apply heat to the battery.

Avoid dropping or subjecting the battery to severe impacts.

This may cause explosions or leaks, resulting in fire, injury and damage to the surroundings. In the event that a battery leaks and the eyes, mouth, skin or clothing contacts these substances, immediately flush with water and seek medical assistance. If the battery charger becomes wet, unplug it from the outlet and consult your camera distributor or the closest Canon Customer Support Help Desk.

- Use only the specified battery charger to charge the battery.
- Unplug the power cord periodically and wipe away any dust and dirt that has collected on the plug, the exterior of the power outlet, and the surrounding area.
- Do not handle the power cord with wet hands.
- Do not use the equipment in a manner that exceeds the rated capacity of the electrical outlet or wiring accessories. Do not use if the power cord or plug are damaged, or not fully plugged into the outlet.
- Do not allow dirt or metal objects (such as pins or keys) to contact the charger terminals or plug.

This could result in fire or electrical shock.

#### Other Warnings

 Do not play the supplied CD-ROM(s) in any CD player that does not support data CD-ROMs.

Playing the CD-ROM(s) in an audio CD player (music player) could damage the speakers. It is also possible to suffer hearing loss from listening with headphones to the loud sounds of a CD-ROM played on a music CD player.

#### Caution

- Be careful not to bang the camera or subject it to strong impacts or shocks when hanging it by the strap.
- Be careful not to bump or push strongly on the lens.

This could damage the camera or lead to injury.

- Avoid using, placing or storing the camera in the following places.
- Places subject to strong sunlight.
- Places subject to temperatures above 40 °C (104 °F).
- Humid or dusty areas.

These could cause leakage, overheating or an explosion of the battery, resulting in electrical shock, fire, burns or other injuries. High temperatures may also cause deformation of the casing.

- The slideshow transition effects may cause discomfort when viewed for prolonged periods.
- When using the flash, be careful not to cover it with your fingers or clothing.
   This could result in burns or damage to the flash.

#### Caution

Do not aim the camera at bright light sources (the sun, etc.).

Doing so may cause malfunctions or damage the image sensor.

 When using the camera on a beach or at a windy location, be careful not to allow dust or sand to enter the camera.

This may cause the camera to malfunction.

In regular use, small amounts of smoke may be emitted from the flash.

This is due to the high intensity of the flash burning dust and foreign materials stuck to the front of the unit. Please use a cotton swab to remove dirt, dust or other foreign matter from the flash to prevent heat build-up and damage to the unit.

- Unplug the battery charger from the power outlet after recharging is complete, or when you are not using it.
- Do not place anything, such as cloth on top of the battery charger while it is charging.

Leaving the unit plugged in for a long period of time may cause it to overheat and distort, resulting in fire.

- Remove and store the battery when you are not using the camera.
   If the battery is left inside the camera, damage caused by leakage may occur.
- Before you discard batteries, cover the terminals with tape or other insulators. Contacting other metal materials in waste containers may lead to fire or explosions.
- Do not place the battery near pets.

Pets biting the battery could cause leakage, overheating or explosion, resulting in fire or injuries.

Do not sit down with the camera in your pocket.

Doing so may cause malfunctions or damage the LCD monitor.

- When putting the camera in your bag, ensure that hard objects do not come into contact with the LCD monitor.
- Do not attach accessories to the strap.

Doing so may cause malfunctions or damage the LCD monitor.

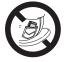

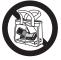

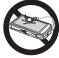

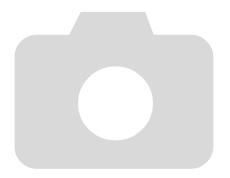

# 1

## **Getting Started**

This chapter explains preparations before shooting, how to shoot in mode, and then how to view, erase and print the images you take. The latter part of this chapter explains how to shoot and view movies and transfer images to a computer.

#### **Attaching the Strap/Holding the Camera**

- Be sure to attach the supplied strap to the camera and wrap it around your wrist when shooting to avoid dropping the camera.
- Keep your arms tight against your body while holding the camera firmly by the sides. Be sure that your fingers do not block the flash or touch the screen

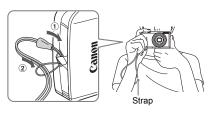

#### **Using the Touch Panel**

This camera has a touch panel screen that allows you to perform operations with the touch of your finger.

#### Touch

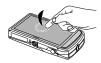

## Briefly touch the screen with your finger.

 Used for choosing icons or magnifying images.

#### **Double Tap**

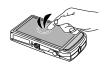

#### Quickly tap the screen twice.

 Used in Playback mode to switch to Index Display.

#### **Drag**

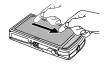

## Touch and drag your finger across the screen.

 Used for playback operations such as switching to the next image, or moving the displayed location of magnified images.

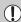

Since the camera uses a pressure sensitive touch panel, the camera may not recognize touch operations if you install a screen protector.

#### (a)

#### What if I cannot perform operations well?

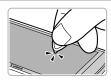

When touching with your finger does not work well, you can use the toggle attached to the strap to perform operations. Only use the attached toggle to perform operations. Do not use other objects, such as pens or pencils.

You can calibrate the touch panel if you are having difficulty choosing items or buttons (p. 144).

#### **Charging the Battery**

Use the included charger to charge the battery. Be sure to charge the battery as it is not charged at the time of purchase.

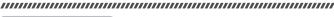

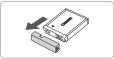

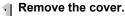

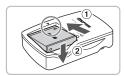

#### ) Insert the battery.

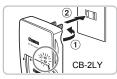

CB-2LYE

#### Charge the battery.

- For CB-2LY: Flip out the plug ① and plug the charger into a power outlet ②.
- For CB-2LYE: Plug the power cord into the charger, then plug the other end into a power outlet.
- The charge lamp lights red and charging starts.
- ➤ The charge lamp will light green when charging has finished. Charging takes approx. 1 hour and 55 minutes.

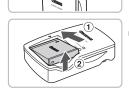

## Remove the battery.

 Unplug the battery charger from the power outlet, then remove the battery by sliding it in ① and up ②.

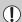

To protect the battery and prolong its life, do not charge it for longer than 24 hours continuously.

#### Approximate Number of Shots That Can Be Taken

| Number of Shots       | 220 |  |
|-----------------------|-----|--|
| Playback Time (Hours) | 5   |  |

- The number of shots that can be taken is based on the Camera & Imaging Products Association (CIPA) measurement standard.
- Under some shooting conditions, the number of shots that can be taken may be less than mentioned above.

#### **Battery Charge Indicator**

An icon or message will appear on the screen indicating the battery's charge state.

| Display                    | Summary                              |
|----------------------------|--------------------------------------|
| •77                        | Sufficient charge.                   |
| • 7                        | Slightly depleted, but sufficient.   |
| (Blinking red)             | Nearly depleted. Charge the battery. |
| "Change the battery pack." | Depleted. Recharge the battery.      |

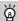

#### Using the battery and charger effectively

Charge the battery on the day, or the day before, it will be used.
 Charged batteries continue to discharge naturally even if they are not used.

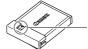

Attach the cover to a charged battery so that the  $\blacktriangle$  mark is visible.

- How to store the battery for long periods:
  - Deplete and remove the battery from the camera. Attach the terminal cover and store the battery. Storing a battery for long periods of time (about a year) without depleting it may shorten its life span or affect its performance.
- The battery charger can also be used when abroad.
   The charger can be used in regions that have 100 240 V (50/60 Hz) AC power. If the plug does not fit the outlet, use a commercially available plug adapter. Do not use electrical transformers for foreign travel as they will cause damage.
- The battery may develop a bulge.

This is a normal characteristic of the battery and does not indicate a problem. However, if the battery bulges to the point where it will no longer fit into the camera, please contact a Canon Customer Support Help Desk.

 If the battery is quickly depleted even after charging, it has reached the end of its life span.

Purchase a new battery.

# Compatible Memory Cards (Sold Separately)

- SD memory cards (2 GB and less)\*
- SDHC memory cards (more than 2 GB, up to and including 32 GB)\*
- SDXC memory cards (more than 32 GB)\*
- MultiMediaCards
- MMCplus memory cards
- HC MMCplus memory cards
- Eye-Fi Cards (see below)
- \* This memory card complies with the SD standards. Some cards may not operate properly depending on the brand of card used.

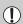

Depending on your computer's OS version, SDXC memory cards may not be recognized when using a commercially available card reader. Check to make sure that your OS supports this function beforehand.

#### **About Eye-Fi Cards**

This product is not guaranteed to support Eye-Fi card functions (including wireless transfer). In case of an issue with an Eye-Fi card, please check with the card manufacturer.

Also note that an approval is required to use Eye-Fi cards in many countries or regions. Without approval, use of the card is not permitted. If it is unclear whether the card has been approved for use in the area, please check with the card manufacturer.

#### **Inserting the Battery and Memory Card**

Insert the included battery and a memory card (sold separately).

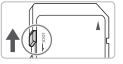

#### Theck the card's write-protect tab.

If the memory card has a write-protect tab, you will not be able to record images if the tab is in the locked position. Slide the tab up until you hear a click.

#### Inserting the Battery and Memory Card

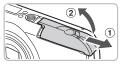

## Open the cover.

Slide the cover (1) and open it (2).

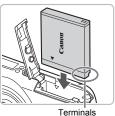

#### nsert the battery.

- Insert the battery as shown until it locks into place with a click.
- Be sure to insert the battery in the correct direction or it will not properly lock into place.

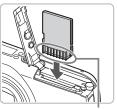

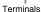

#### / Insert the memory card.

- Insert the memory card as shown until it locks into place with a click.
- Be sure the memory card is oriented correctly. Inserting the memory card in the wrong direction could damage the camera.

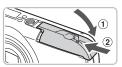

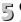

## Close the cover.

Close the cover (1), and press downward as you slide it until it clicks into place 2.

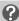

#### What if [Memory card locked] appears on the screen?

SD, SDHC and SDXC memory cards have a write-protect tab. If this tab is in the locked position, [Memory card locked] will appear on the screen and you will not be able to take or erase images.

#### **Removing the Battery and Memory Card**

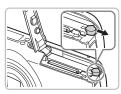

#### Remove the battery.

- Open the cover and press the battery lock in the direction of the arrow.
- The battery will pop up.

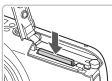

#### Remove the memory card.

- Push the memory card in until you hear a click, then slowly release it.
- The memory card will pop up.

#### **Approximate Number of Shots per Memory Card**

| Memory Card     | 4 GB | 16 GB |
|-----------------|------|-------|
| Number of shots | 1058 | 4334  |

- Values are based on the default settings.
- The number of shots that can be taken will vary depending on camera settings, the subject and the memory card used.

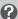

#### Can you check the number of shots that can be taken?

You can check the number of shots that can be taken when the camera is in a Shooting mode (p. 24).

Number of shots that can be taken

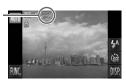

#### Setting the Date and Time

The Date/Time settings screen will appear the first time the camera is turned on. Since the dates and times recorded into your images are based on these settings, be sure to set them.

#### 

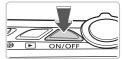

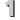

#### Turn on the camera.

- Press the power button.
  - The Date/Time screen will appear.

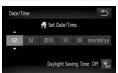

#### Set the date and time.

- Touch the option you want to set.
- ▶ ▲▼ will appear.
- Touch ▲▼ to set a value.

#### Complete the setting.

- Touch ◆7.
  - Once the date and time have been set. the Date/Time screen will close.
  - Pressing the power button will turn off the camera.

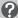

#### Reappearing Date/Time screen

Set the correct date and time. If you have not set the date and time, the Date/ Time screen will appear each time you turn on the camera.

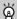

#### Daylight saving time settings

If you touch  $\frac{1}{4}$  in Step 2 and then choose  $\frac{1}{4}$ , you will set the time to daylight saving (1 hour ahead).

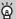

#### Date/Time battery

- The camera has a built-in date/time battery (backup battery) that allows the date/time settings to be retained for about three weeks after the battery pack has been removed
- By inserting a charged battery or connecting an AC adapter kit (sold separately, p. 39) the date/time battery can be charged in about 4 hours even if the camera is not turned on.
- If the date/time battery is depleted, the Date/Time menu will appear when you turn the camera on. Follow the steps on p. 20 to set the date and time.

#### **Setting the Display Language**

You can change the language that displays on the screen.

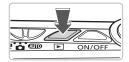

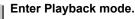

Press the F button.

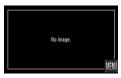

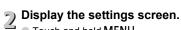

- Touch and hold MENU.
  - The settings screen will appear.

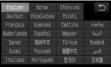

## Set the display language.

- Touch a display language, then touch ★.
- Once the display language has been set, the settings screen will close.

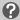

#### What if MENU does not appear?

When there are images on the memory card, touch FUNC, at the bottom left of the screen to display MENU.

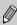

You can also change the display language by touching FUNC., then MENU. Choose the **ff** tab in the screen that appears, then choose the [Language] menu item.

#### **Formatting Memory Cards**

Before you use a new memory card or one that has been formatted in other devices, you should format the card with this camera. Formatting (initializing) a memory card erases all data on the memory card. As you cannot retrieve the erased data, exercise adequate caution before formatting the memory card.

Before formatting an Eye-Fi card, be sure to install the software contained on the card to a computer.

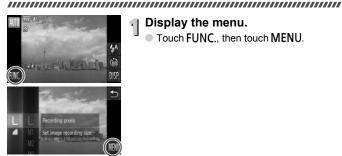

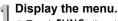

Touch FUNC., then touch MENU.

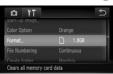

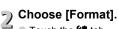

- Touch the ft tab.
  - Drag vertically up or down the screen to choose [Format].
  - Touch [Format].

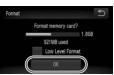

- Format the memory card.
  - Touch [OK].
  - A confirmation screen will appear.
- Format All data on the memory card will be erase
- Touch [OK].
- The memory card will be formatted.
- ▶ When formatting ends, [Memory card formatting complete] will appear on the screen.

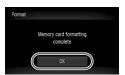

Touch [OK].

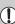

Formatting or erasing data on a memory card merely changes the file management information on the card and does not ensure its contents are completely erased. Be careful when transferring or disposing of a memory card. When disposing of a memory card, take precautions such as physically destroying the card to prevent personal information leaks.

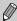

The total capacity of the memory card displayed in the formatting screen may be less than indicated on the memory card.

#### **Pressing the Shutter Button**

To take images that are in focus, be sure to first press the shutter button lightly (halfway) to focus, then press fully to shoot.

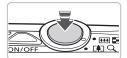

#### Press halfway (lightly to focus).

Press lightly until the camera beeps twice and AF frames appear where the camera focused

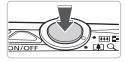

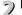

## Press fully (all the way to shoot).

- The camera plays the shutter sound and takes the shot.
- Since the shot is being taken while the shutter sound plays, be careful not to move the camera.

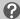

#### Does the length of the shutter sound change?

- Since the time required to shoot differs according to the scene you want to take, the length of the shutter sound may change.
- If the camera or subject moves while the shutter sound is playing, the recorded image may be blurry.

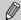

If you shoot without pressing the shutter button halfway, the image may not be in focus.

#### **Taking Pictures (Smart Auto)**

Since the camera can determine the subject and shooting conditions, you can let it automatically select the best settings for the scene and just shoot. The camera can also detect and focus on faces, setting the color and brightness to optimal levels.

#### 

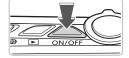

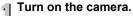

- Press the power button.
- The start-up screen will appear.

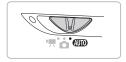

# 2 Choose (MIII) mode.

- Set the mode switch to AUTO.
- When you point the camera toward the subject, the camera will make a slight noise as it determines the scene.
- ➤ The icon for the determined scene will appear in the upper left of the screen.
- The camera will focus on detected faces and display frames on them.

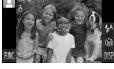

# Zoom Bar

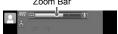

## Compose the shot.

Moving the zoom lever toward [♣] will zoom in on your subject, making it appear larger. Moving the lever toward Ⅲ will zoom out from your subject, making it appear smaller (the zoom bar will appear).

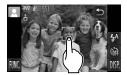

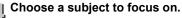

- Touch the screen to choose the person or location to focus on (Touch AF).
- The camera will beep and will appear on the screen.

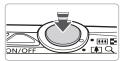

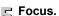

Press the shutter button halfway to focus.

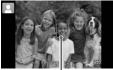

When the camera focuses, it will beep twice, a blue AF frame will appear, and the focus and exposure will be continually adjusted (Servo AF).

AF Frame

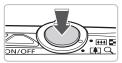

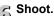

- Press the shutter button fully.
- The camera will play the shutter sound and shoot. The flash will automatically fire in low light conditions.
- The image will appear on the screen for about two seconds.
- You can take a second picture even while an image is displayed by pressing the shutter button again.

If you press the shutter button halfway instead of touching the screen as shown on p. 24, the camera will automatically detect subjects, and AF frames will appear where the camera focused.

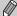

- When a green frame appears, the focus and exposure will be locked.
- A blue frame appears when a moving subject is detected; the focus and exposure will continuously adjust (Servo AF).

#### Scene Icons

The camera displays an icon for the scene it has determined and then automatically focuses and selects the optimum settings for subject brightness and color.

| \   | Background                    | Bri  | ght      | Including | Blue Skies |         |      | Dark                 |
|-----|-------------------------------|------|----------|-----------|------------|---------|------|----------------------|
| Su  | bject                         |      | Backlit  |           | Backlit    | Sunsets |      | When Using<br>Tripod |
| Pe  | ople                          |      |          |           | O. T.//    | _       | P    | <b>™</b>             |
|     | When Moving                   | O E  | OE/      |           | 27         | _       | _    | _                    |
|     | n-Human Subjects/<br>ndscapes | AUTO | 3,,      | AUTO      | 7/1        | **      | AUTO | <b>3</b> *           |
| Cle | ose Subjects                  | 4    | <b>W</b> | 4         | WEIN       | _       | W.   | _                    |
|     | on Background<br>Nor          | Gr   | ay       | Light     | Blue       | Orange  | Dai  | rk Blue              |

<sup>\*</sup> Appears when the scene is dark and the camera is attached to a tripod.

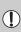

Under certain conditions, the icon that appears may not match the actual scene. Especially when there is an orange or blue colored background (a wall for example), wo rethe "Including Blue Skies" icons may appear and it may not be possible to shoot with the appropriate color. If this happens, try shooting in **P** mode (p. 70).

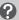

#### What if...

 What if white and gray frames appear when you point the camera toward a subject?

When faces are detected, a white frame appears on the face of the main subject, while gray frames appear on other detected faces. The frames will follow the subjects within a certain range (p. 84). If the main subject moves, however, the gray frames will disappear.

- What if a flashing appears?
   Attach the camera to a tripod so that the camera does not move and blur the image.
- What if the image comes out dark even if the flash fired when shooting? The subject is too far away for the flash to reach. Move the zoom lever toward and hold it until the lens stops moving. The camera will be at its maximum wide angle setting and you can shoot within the effective flash range of approximately 50 cm 3.5 m (1.6 11 ft.).

Move the zoom lever toward  $\boxed{ }$  and hold it until the lens stops moving. The camera will be at its maximum telephoto setting and you can shoot within the effective flash range of approximately 90 cm - 2.0 m (3.0 - 6.6 ft.).

 What if the camera beeps once when the shutter button is pressed halfway?

Your subject may be too close. Move the zoom lever toward  $\boxed{\mathbb{H}}$  and hold it until the lens stops moving. The camera will be at its maximum wide angle setting and you will be able to focus on subjects that are about 5 cm (2 in.) or more away from the end of the lens.

Move the zoom lever toward ☐ and hold it until the lens stops moving. The camera will be at its maximum telephoto setting and you will be able to focus on subjects that are about 90 cm (3.0 ft.) or more away from the end of the lens.

- What if the lamp lights when the shutter button is pressed halfway?
   To reduce red-eye and to assist in focusing, the lamp may light when shooting in dark areas.
- What if the \$\frac{1}{2}\$ icon blinks when you try to shoot?
   The flash is charging. You can shoot when recharging ends.

#### **Viewing Images**

You can view the images you have taken on the screen.

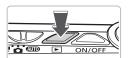

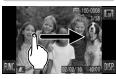

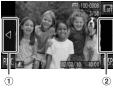

## Enter Playback mode.

- Press the button.
  - The last image you took will appear.

#### Choose an image.

- Dragging horizontally across the screen from left to right will cycle through the images in the reverse order they were taken, from the newest image to the oldest.
- Dragging horizontally across the screen from right to left will cycle through images in the order they were taken, from oldest to newest.
- If you touch the left edge of the screen (inside frame ① on the screen at the left),
   ✓ will appear and images will display in the reverse order they were taken, from the newest image to the oldest.
- If you touch the right edge of the screen (inside frame ② on the screen at the left),
   will appear and images will display in the order they were taken, from oldest to newest.
- The images change more quickly if you touch and hold ◀▶.
- The lens will retract after approximately 1 minute elapses.
- Pressing the button again while the lens is retracted will turn off the power.

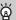

#### Switching to Shooting mode

Pressing the shutter button halfway while in Playback mode switches the camera to Shooting mode.

#### **Active Display**

When an image is displayed, lightly tapping the camera as shown below will switch to the next image.

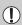

- Be sure to put the strap around your wrist, and hold the camera firmly to avoid dropping it.
- Depending on the way you tap the camera, images may not switch.

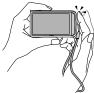

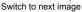

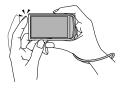

Switch to previous image

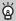

#### Tilt the camera to switch images

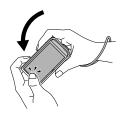

If you touch and hold ◀ at the left of the screen and tilt the camera as shown while switching through images, the images advance quickly. Tilt the camera in the opposite direction while holding ▶.

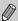

While dragging an image, if you touch and hold ◀ or ▶ the image will appear coarse.

#### **Erasing Images**

You can choose and erase images one at a time. Please note that erased images cannot be recovered. Exercise adequate caution before erasing an image.

#### 

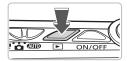

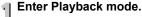

- Press the **D** button.
  - ► The last image you took will appear.

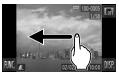

#### Choose an image to erase.

 Drag horizontally across the screen to choose an image.

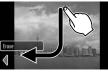

#### Erase the image.

- Drag across the screen as shown.
- [Erase?] will appear.

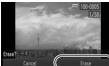

- Touch [Erase].
- ▶ The displayed image will be erased.
- To exit instead of erasing, touch [Cancel].
- You can also erase images in the following ways.

Touch FUNC., then drag vertically up or down the screen to choose  $\mathcal{M}$ , and touch [Erase].

#### **Shooting Movies**

The camera can automatically select all settings so that you can shoot movies just by pressing the shutter button.

If you continue shooting for a long time, the camera may become warm. This is not a malfunction.

AUTO AUTO

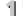

#### 

Set the mode switch to \mathbb{\bar{\pi}}.

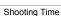

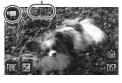

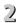

#### Compose the shot.

■ Moving the zoom lever toward [♣] will zoom in on your subject, making it appear larger. Moving the lever toward will zoom out from your subject, making it appear smaller.

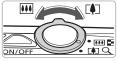

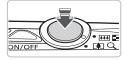

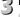

#### Tocus.

- Press the shutter button halfway to focus.
- ▶ When the camera focuses, it will beep twice

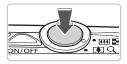

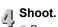

Press the shutter button fully.

#### Shooting Movies

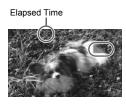

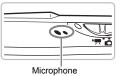

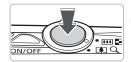

- ► Recording will start, and [● Rec] and the elapsed time will appear on the screen.
- Once shooting begins, take your finger off the shutter button
- If you change the composition of your shot during shooting, the focus will stay the same, but the brightness and tone will automatically adjust.
- Do not touch the microphone while shooting.
- Do not press any buttons other than the shutter button while shooting. The sound the buttons make will be recorded in the movie

### Stop shooting.

- Press the shutter button fully again.
- The camera will beep once and stop shooting the movie.
- The movie will record to the memory card.
- Shooting will automatically stop when the memory card fills.

#### Magnifying the subject while shooting

Pressing the zoom lever toward [ while shooting will zoom in on the subject. However, operation sounds will be recorded and the movie may appear coarse.

#### **Estimated Shooting Times**

| Memory Card   | 4 GB            | 16 GB                 |
|---------------|-----------------|-----------------------|
| Shooting Time | 21 min. 23 sec. | 1 hr. 27 min. 37 sec. |

- Shooting times are based on default settings.
- Maximum clip length is approx. 10 minutes.
- Recording may stop even if the maximum clip length has not been reached on some memory cards. SD Speed Class 4 or higher memory cards are recommended.

#### **Viewing Movies**

You can view the movies you have shot on the screen.

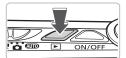

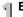

#### Enter Playback mode.

- Press the button.
- The last image you shot will appear.
- appears on movies.

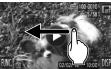

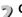

#### Choose a movie.

Drag horizontally across the screen to choose a movie to play back.

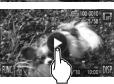

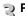

## 3 Play the movie.

- Touch (►).
- The movie will play.
- If you touch the screen during playback, the movie will stop, and the movie control panel will appear on the screen.
- Drag vertically up or down the screen during playback to adjust the volume.
- After the movie finishes, ( ) appears.

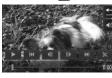

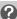

#### What if you can't play back movies on a computer?

- Install the included software (p. 35).
- When watching a movie on a computer, frames may drop, it may not play smoothly, and the audio may stop suddenly depending on the computer's capabilities.
- If you use the supplied software to copy the movie back onto the memory card. you can play back the movie smoothly with the camera. For enhanced playback you can also connect the camera to a TV.

# Transferring Images to a Computer for Viewing

You can use the included software to transfer images you have shot with the camera to a computer for viewing. If you are already using ZoomBrowser EX/ImageBrowser, install the software from the included CD-ROM, overwriting your current installation.

#### **System Requirements**

#### Windows

| os                      | Windows 7 Windows Vista (including Service Pack 1 and 2) Windows XP Service Pack 2, Service Pack 3                                                |                              |  |
|-------------------------|----------------------------------------------------------------------------------------------------|------------------------------|--|
| Computer model          | The above OS should be pre-installed on computers with built-in USB ports.                                                                        |                              |  |
| CPU                     | Viewing images   F                                                                                                    | Pentium 1.3 GHz or higher    |  |
| CPU                     | Viewing movies (                                                                                                    | Core2 Duo 1.66 GHz or higher |  |
| RAM                     | Windows 7 (64 bit): 2 GB or more Windows 7 (32 bit), Windows Vista: 1 GB or more Windows XP: 512 MB or more (still images), 1 GB or more (movies) |                              |  |
| Interface               | USB                                                                                                    |                              |  |
| Free Hard Disk<br>Space | ZoomBrowser EX: 200 MB or more*<br>PhotoStitch: 40 MB or more                                                                                     |                              |  |
| Display                 | 1,024 x 768 pixels or higher                                                                                                    |                              |  |

<sup>\*</sup> For Windows XP, Microsoft .NET Framework 3.0 or later (max. 500MB) must be installed. Installation may take some time depending on your computer's capabilities.

#### Macintosh

| OS                      | Mac OS X (v10.4 – v10.6)                                                   |                                                                        |
|-------------------------|----------------------------------------------------------------------------|------------------------------------------------------------------------|
| Computer model          | The above OS should be pre-installed on computers with built-in USB ports. |                                                                        |
| CPU                     | Viewing images                                                             | PowerPC G4/G5 or Intel Processor                                       |
|                         | Viewing movies                                                             | Core Duo 1.66 GHz or higher                                            |
| RAM                     | Viewing images                                                             | Mac OS X v10.4 – v10.5: 512 MB or more<br>Mac OS X v10.6: 1 GB or more |
|                         | Viewing movies                                                             | 1 GB or more                                                           |
| Interface               | USB                                                                        |                                                                        |
| Free Hard Disk<br>Space | ImageBrowser: 300 MB or more<br>PhotoStitch: 50 MB or more                 |                                                                        |
| Display                 | 1,024 x 768 pixels or higher                                               |                                                                        |

#### **Preparations**

Windows Vista and Mac OS X (v10.5) are used for these explanations.

#### Install the Software.

#### Windows

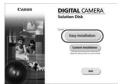

- Place the CD in the computer's CD-ROM drive.
  - Place the supplied CD-ROM (DIGITAL CAMERA Solution Disk) (p. 2) into the computer's CD-ROM drive.
- Begin installation.
  - Click [Easy Installation] and follow the onscreen instructions to proceed with the installation.
  - If the [User Account Control] window appears, follow the on-screen instructions to proceed.
- When the install finishes, click [Restart] or [Finish].
- Remove the CD-ROM.
  - Remove the CD-ROM when your desktop screen appears.

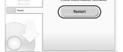

#### Macintosh

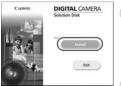

- Place the CD in the computer's CD-ROM drive.
  - Place the supplied CD-ROM (DIGITAL CAMERA Solution Disk) (p. 2) into the computer's CD-ROM drive.
- Begin installation.
  - Double-click the on the CD.

#### Transferring Images to a Computer for Viewing

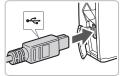

Click [Install], and follow the on-screen instructions to proceed with the installation.

### 2 computer. Connect the camera to the

- Turn off the camera
- Open the cover, and insert the small end of the plug firmly into the camera terminal in the direction shown.
- Insert the cable's larger plug into the computer. For connection details, refer to the user guide provided with the computer.

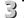

#### Turn on the camera.

Press the button to turn on the camera.

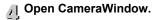

#### Windows

- Click [Downloads Images From Canon. Camera using Canon CameraWindow].
- CameraWindow will appear.
- If CameraWindow does not appear, click the [Start] menu and choose [All Programs], followed by [Canon Utilities], [CameraWindow] and [CameraWindow].

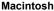

- CameraWindow will appear when you establish a connection between the camera and computer.
- If CameraWindow does not appear, click the CameraWindow icon on the Dock (the bar which appears at the bottom of the desktop).

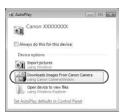

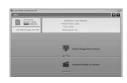

For Windows 7, use the following steps to display CameraWindow.

Click n on the task bar.

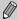

- In the screen that appears, click the link to modify the program.
- Click [Downloads Images From Canon Camera using Canon CameraWindow], then click [OK].
- Double click -

### **Transfer and View Images**

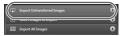

- Click [Import Images from Camera], and then click [Import Untransferred Images].
- All images not previously transferred will transfer to the computer. Transferred images will be sorted by date and saved in separate folders in the Pictures folder.
- When [Image import complete.] appears, click [OK], then click [X] to close CameraWindow.
- Turn off the camera and unplug the cable.
- For further operations, refer to the Software Guide

You can transfer images without installing the included software by simply connecting your camera to a computer. There are, however, the following limitations.

 After connecting to the camera, it may take a few minutes until you can transfer images.

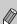

- Movies will not transfer correctly.
- Images shot in the vertical position may be transferred in the horizontal position.
- Protection settings for images may be lost when transferred to a computer.
- There may be problems transferring images or image information correctly depending on the version of the operating system in use, the file size. or the software in use.

### **Accessories**

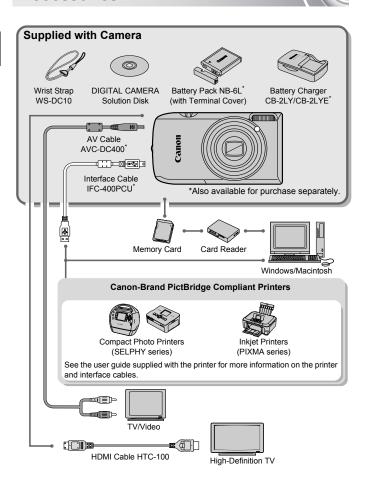

### **Separately Sold Accessories**

The following camera accessories are sold separately.

Some accessories are not sold in some regions, or may no longer be available.

### **Power Supplies**

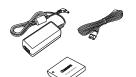

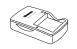

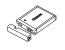

#### AC Adapter Kit ACK-DC40

This kit lets you power the camera using household power. Recommended for powering the camera for an extended period of time or when connecting to a computer or printer. Cannot be used to charge the battery inside the camera.

### Battery Charger CB-2LY/CB-2LYE An adapter for charging Battery Pack NB-6L.

An adapter for charging Battery Pack NB-6L

### **Battery Pack NB-6L**

Rechargeable lithium-ion battery.

#### CAUTION

RISK OF EXPLOSION IF BATTERY IS REPLACED BY AN INCORRECT TYPE. DISPOSE OF USED BATTERIES ACCORDING TO LOCAL REGULATION.

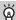

#### **Using Accessories Abroad**

The battery charger and the AC adapter kit can be used in regions that have 100 - 240 V (50/60 Hz) AC power. If the plug does not fit the outlet, use a commercially available plug adapter. Do not use electrical transformers for foreign travel as they will cause damage.

#### Other Accessories

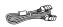

#### HDMI Cable HTC-100

Use this cable to connect the camera to the HDMI™ terminal on a high-definition TV set.

#### **Printers**

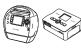

SELPHY series

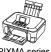

PIXMA series

#### Canon-Brand PictBridge Compliant **Printers**

By connecting your camera to a Canon-brand PictBridge compliant printer, you can print your images without having to use a computer.

For more information, visit your nearest Canon retailer

#### Use of genuine Canon accessories is recommended.

This product is designed to achieve excellent performance when used with genuine Canon accessories. Canon shall not be liable for any damage to this product and/or accidents such as fire, etc., caused by the malfunction of non-genuine Canon accessories (e.g., a leakage and/or explosion of a battery pack). Please note that this warranty does not apply to repairs arising out of the malfunction of non-genuine Canon accessories, although you may request such repairs on a chargeable basis.

# 2

### Learning More

This chapter explains the parts of the camera and what appears on the screen, as well as the basic operating instructions.

### **Components Guide**

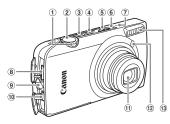

- ① Zoom Lever Shooting: [♣] (Telephoto) / [♣] (Wide Angle) (p. 24) Playback: Q (Magnify) / [♣] (Index) (pp. 106, 112)
- ② Shutter Button (p. 23)
- 3 Power Button (p. 24)
- ④ Playback) Button (pp. 28, 105, 131)
- ⑤ Mode Switch
- 6 Indicator (p. 44)
- 7 Microphone (p. 32)
- 8 HDMI Terminal (p. 116)

- 9 Strap Mount (p. 13)
- ① A/V OUT (Audio/Video Output) / DIGITAL Terminal (pp. 36, 114, 132)
- 11 Lens
- 12 Lamp (pp. 60 62, 68, 145)
- 13 Flash (pp. 64, 71)
- 14 Speaker
- 15 Screen (LCD Monitor) (p. 43)
- 16 Tripod Socket
- 17 DC Coupler Terminal Cover (p. 152)
- ® Memory Card / Battery Cover (p. 18)

### **Mode Switch**

Use the mode switch to change the Shooting mode.

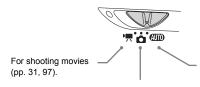

You can leave it to the camera to select settings for fully automatic shooting (p. 24).

You can shoot with the best settings for the scene (p. 54) or choose settings yourself to take various types of pictures (pp. 53, 69, 83).

### **Screen Display**

### **Switching the Display**

You can change the screen display by touching DISP.

Refer to p. 162 for details on information that appears on the screen.

#### Shooting

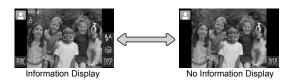

### Playback

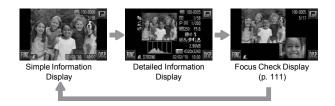

 Touching I while in Playback mode will hide all image information and icons, but you can still switch images (pp. 28, 29). Touching the center of the screen will restore the original display mode.

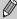

 You can also switch the display by touching DISP, while the image displays right after shooting. However, Simple Information Display is not available, and image information will not display. You can change the first screen that displays by choosing the tab, and [Review Info] (p. 146).

### Screen Display in Dark Shooting Conditions

The display automatically brightens when shooting in dark conditions, allowing you to check the composition (Night Display function). However, the brightness of the image on the screen, and the brightness of the actual image recorded may be different. Screen noise may appear and the movement of the subject may appear somewhat jagged on the screen. This has no effect on the recorded image.

### **Overexposure Warning during Playback**

In "Detailed Information Display" (p. 43), overexposed areas of the image flash on the screen.

### Histogram during Playback

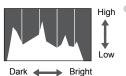

The graph that appears in "Detailed Information Display" (p. 43) is called the histogram. The histogram shows the distribution of brightness in an image horizontally, and the amount of brightness vertically. When the graph approaches the right side, the image is bright, but when it approaches the left side, the image is dark, and in this way you can judge the exposure.

### Indicator

The indicator on the top of the camera (p. 42) will light or blink depending on the camera's status.

| Colors | Status | Operation Status                          |  |
|--------|--------|-------------------------------------------|--|
| Green  | Lights | Display off (p. 142)                      |  |
|        | Blinks | Recording/reading/transmitting image data |  |

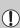

When the indicator blinks green, data is being recorded to/read from the memory card or various information is being transmitted. Do not turn off the power, open the memory card slot/battery cover, shake or jolt the camera. These actions may corrupt the image data or cause the camera or memory card to malfunction.

### **FUNC. Menu - Basic Operations**

Commonly used shooting functions can be set with the FUNC. menu. The menu items and options differ depending on the mode (pp. 164 - 165).

### 

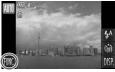

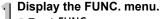

Touch FUNC...

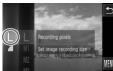

### Choose a menu.

- Drag vertically up or down the menu to the left, or touch a menu item to choose it.
- You can also choose menu items by dragging on the screen outside of the menu.
- Touch the menu item you chose again, or touch the menu on the right.

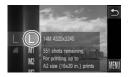

### Choose an option to set.

- Drag vertically up or down the menu on the right, or touch an item to choose it.
- You can also choose menu items by dragging on the screen outside of the menu.
- Touch the menu item you chose again, or touch ★.
- The item will be set, and the original screen will reappear.
- To choose a different item from the menu on the left, touch the appropriate item.
- In the screen in Step 2, you can also touch items to choose them in the menu to the right.

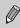

The options on the right will not appear if you have selected any of the following items from the FUNC menu while in Playback mode: a (p. 125), b (p. 133),  $\textcircled{\bullet}$  (p. 118),  $\bigstar$  (p. 123),  $\textcircled{\mathscr{P}}$  (p. 120),  $\textcircled{\hspace{-0.1cm}P}$  (p. 117),  $\textcircled{\hspace{-0.1cm}P}$  (p. 122).

### **MENU - Basic Operations**

Various functions can be set from the menus. The menu items are organized under tabs, such as for shooting (♠) and playback (♠). The available menu items differ depending on the mode (pp. 166 – 169).

### 

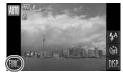

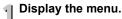

Touch FUNC., then touch MENU.

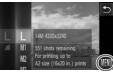

### 2 Choose a tab.

 Touch a tab, or move the zoom lever (p. 42) left or right to choose a tab.

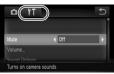

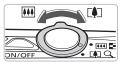

# Mute Off Off Notice Sound Settons

### Touch a menu item to choose it.

- Drag vertically up or down the screen, or touch an item to choose it.
- Some items require you to touch the item to display a submenu in which you change the setting.

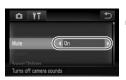

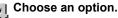

- For items that display ◆▶ to the left and right, touch **♦** to change settings.
- For items that display a bar, touch the spot on the bar where you want to make the setting.

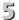

### Complete the setting.

- Touch ★.
- The normal screen will reappear.

### **Changing the Sound Settings**

You can silence or adjust the volume of camera sounds.

### **Muting Sounds**

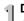

### Display the menu.

Touch FUNC.. then touch MENU.

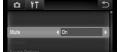

### Choose [Mute].

- Touch the **ft** tab.
- Drag vertically up or down the screen to choose [Mute], then touch ◀▶ to choose [On].

### **Adjusting the Volume**

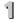

### Display the menu.

Touch FUNC.. then touch MENU.

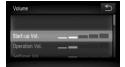

### Choose [Volume]. Touch the **f** tab.

- - Drag vertically up or down the screen to touch [Volume].

### Change the volume.

Drag vertically up or down the screen to choose an item, then touch the point on the bar where you want to change the volume

### **Changing the Screen Brightness**

You can change the screen brightness.

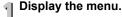

Touch FUNC., then touch MENU.

### Choose [LCD Brightness]. Touch the **f** tab.

- - Drag vertically up or down the screen to choose [LCD Brightness].

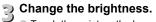

Touch the point on the bar where you want to change the brightness.

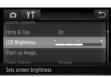

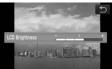

### Returning the Camera to Default Settings

When you have mistakenly changed a setting, you can reset the camera to the default settings.

### Display the menu.

Touch FUNC., then touch MENU.

### 2

### Choose [Reset All].

- Touch the **f†** tab.
- Drag vertically up or down the screen to touch [Reset All].

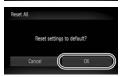

Restores default settings

### Reset the settings.

- Touch [OK].
- The camera will return to default settings.

### ?

#### Are there functions that cannot be reset?

- The [Date/Time] (p. 143) in the Y¹ tab, [Language] (p. 21), [Video System] (p. 114), [Time Zone] (p. 142), and the image registered in [Start-up Image] (p. 139), [Calibration] (p. 144).
- The saved data for custom white balance (p. 77).
- Colors that were chosen in Color Accent (p. 95) or Color Swap (p. 96).

### **Low Level Memory Card Formatting**

Perform low level formatting when you think that the recording/reading speed of a memory card has dropped. Performing a low-level format on a memory card erases all data on the memory card. As you cannot retrieve the erased data, exercise adequate caution before performing a low-level format on the memory card.

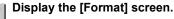

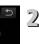

### Follow Steps 1 and 2 on p. 22.

- ) Perform the low level format.
  - Touch the frame to the left of [Low Level Format] to display a 

     ✓.
  - Touch [OK].
  - A confirmation screen will appear.
  - Touch [OK].
  - Low level formatting starts.
  - When low level formatting ends, [Memory card formatting complete] will appear.
  - Touch [OK].

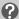

#### About low level formatting

Low Level Format

If the [Memory card error] message appears, or if the camera does not work correctly, performing a low level format may solve the problem. Copy the images from the memory card to a computer or other device before performing a low level format.

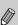

- Low level formatting may take longer than standard formatting, since all recorded data are erased.
- You can stop a low level format of a memory card by touching [Stop].
   When stopping low level formatting, the data will be erased but the memory card can be used without problem.

## Power Saving Function (Auto Power Down)

To save battery power, the camera shuts down automatically when it is not operated for a certain time.

### **Power Saving during Shooting**

The screen will turn off approximately 1 minute after the camera is last operated. After about 2 more minutes, the lens will retract and the power will turn off. When the screen has turned off but the lens has not yet retracted, pressing the shutter button halfway (p. 23) turns on the screen and shooting can continue.

### **Power Saving during Playback**

The power will turn off approximately 5 minutes after the camera is last operated.

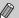

- You can turn off the Power Saving Function (p. 141).
- You can adjust the time before the screen turns off (p. 142).

# 3

### Shooting in Special Conditions and Commonly Used Functions

This chapter explains how to shoot in different conditions, as well as how to use common functions, such as the self-timer.

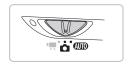

- When you choose a Shooting mode that matches a particular set of conditions, the camera will automatically select any necessary settings.
   All you need do is press the shutter button to take an optimized picture.
- This chapter assumes the mode switch is set to AUTO for "Turning the Flash Off" (p. 64) to "Using the Face Self-Timer" (p. 62). When shooting in a mode other than AUTO, check which functions are available in that mode (pp. 164 – 167).

### **Shooting in Various Conditions**

The camera will select the necessary settings for the conditions in which you wish to shoot when you choose the matching mode. 

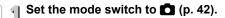

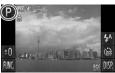

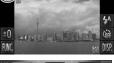

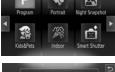

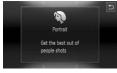

### Choose the desired shooting mode.

- Touch P
- Touch ◆ or drag quickly across the screen horizontally to display other scene modes
- Choose the desired shooting mode.
- A summary of the chosen shooting mode will appear.
- Touch the screen again to make the setting.
- the shooting mode selection screen.

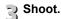

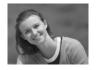

### Take portraits (Portrait)

Produces a soft effect when photographing people.

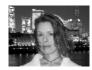

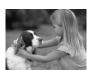

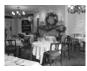

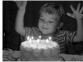

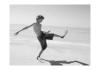

### 

- Lets you take beautiful snapshots of city nightscapes or people against night backgrounds.
- If you hold the camera firmly, you can take pictures with reduced camera shake, even without a tripod.

### Take shots of kids and pets (Kids&Pets)

 Lets you capture subjects that move around, such as children and pets, without missing photo opportunities.

### **%**Take indoor shots (Indoor)

Lets you shoot indoors with natural colors.

### Take shots in low light conditions (Low Light)

- Depending on the scene, the ISO speed will be set higher and the shutter speed faster than in mode so that you can shoot in dark places with reduced camera shake and subject blur.
- A recording pixel setting of M will appear, and the image will be fixed at 2144 x 1608 pixels (p. 73).

### Take shots of people at the beach (Beach)

 Lets you take shots of brightly lit people on sandy beaches where the reflected sunlight is strong.

#### **Shooting in Various Conditions**

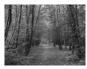

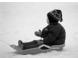

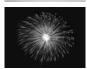

### **%**Take shots of foliage (Foliage)

 Lets you shoot trees and leaves, such as new growth, autumn leaves or blossoms, in vivid colors.

### \*Take shots of people in snow (Snow)

 Lets you take bright, natural-colored shots of people against snowy backgrounds.

### 

 Lets you take shots of fireworks in vivid colors.

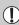

In  $\frac{1}{2}$  mode, attach the camera to a tripod to prevent the camera from moving and blurring the image. Additionally, you should set [IS Mode] to [Off] (p. 147).

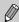

In M,  $\ref{M}$  or  $\ref{M}$  mode, images may appear coarse because the ISO speed (p. 75) is increased to match the shooting conditions.

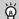

### Modes for other scenes

In addition to the modes explained here, the following scene modes are also available.

- - (L) Smile (p. 60)
  - 😘 Wink Self-Timer (p. 61)
  - 💸 Face Self-Timer (p. 62)
- A Color Accent (p. 95)
- Is Color Swap (p. 96)
- i Fish-eye Effect (p. 57)
- Miniature Effect (p. 58)
- \* Long Shutter (p. 94)

### **Adding Effects and Shooting**

You can add various effects to images when shooting.

### Shoot with the effects of a fish-eye lens (Fish-eye Effect)

Lets you shoot with the distorting effect of a fish-eye lens.

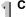

### Choose 3.

Choose in Steps 1 − 2 on p. 54.

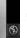

### 2 Choose an effect.

■ Touch = .

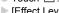

► [Effect Level] will appear on the screen.

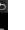

- Touch ◆ to choose an option.
- You can check the effect on the screen
- Touch ★.

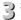

### Shoot.

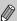

Since you may not achieve the expected results depending on the shooting conditions, try taking some test shots first.

### Take shots that look like a miniature model (Miniature Effect)

Blurs chosen portions in the top and bottom of an image to produce the effect of a miniature model.

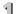

### Choose ...

- A white frame (the area that will not be blurred) appears on the screen.

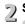

### 2 Set the frame position and size.

To change the frame position, touch the screen

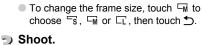

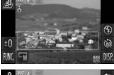

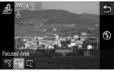

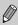

- Holding the camera vertically will change the orientation of the frame.
- Since you may not achieve the expected results depending on the shooting conditions, try taking some test shots first.

### **Special Effects for Night Backgrounds** (Creative Light Effect)

Light displays, and other points of light in nighttime backgrounds behind your subject can be changed into any of six predetermined shapes. Be sure to use the flash when shooting.

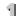

### Choose 👺.

Choose in Steps 1 – 2 on p. 54.

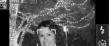

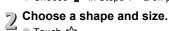

- Touch ☆.
  - [Select Effect] will appear on the screen.

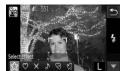

- Touch the desired shape.
- Touch ▲▼ to change the size.
- Touch ★.

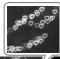

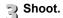

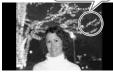

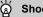

### **Shooting tips**

- Hold the camera firmly and shoot non-moving points of light in as dark a location as possible.
- Make sure your subject is within the range of the flash (p. 71). Also make sure the subject is not illuminated by any other light sources.

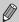

In some shooting conditions, such as when shooting moving points of light, the chosen shape may not show, and the brightness may be different than expected.

### **Detecting a Smile and Shooting**

The camera will shoot even without pressing the shutter button each time it detects a smile.

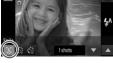

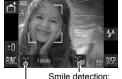

On/Off Number of shots, switching modes (pp. 61, 62)

### Choose 3.

- Choose in Steps 1 − 2 on p. 54, then touch じ.
- Touch <sup>1</sup> , then touch <sup>4</sup>.
- The camera will enter shooting preparation.
- Each time the camera detects a smile it will shoot after the lamp lights.
- Touching will pause smile detection. Touch again to resume smile detection

#### What if a smile is not detected?

Smiles are easier to detect if the subject faces the camera, and opens their mouth enough to show some teeth when smiling.

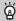

#### Changing the number of shots

Touch 🕒, then touch ▲▼ to choose the number of shots. Touch 🗙 to change the setting.

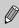

- You should switch to another mode when you finish shooting, or the camera will continue taking shots each time the camera detects a smile.
- You can also shoot by pressing the shutter button.

### **Using the Wink Self-Timer**

Point the camera at the subject and press the shutter button fully. The camera will shoot approximately two seconds after it detects a wink.

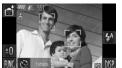

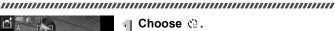

- Choose in Steps 1 2 on p. 54, then touch ∴.
- Touch <a>\mathbb{O}</a>, then touch <a>\mathbb{D}</a>.

## 2 Compose the shot and press the shutter button halfway.

- Touch a face displayed on the screen to choose a person to wink (Touch AF).
- Press the shutter button halfway, and confirm that a green frame appears around the face of the person who will wink.

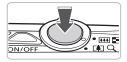

### Press the shutter button fully.

▶ The camera will enter shooting stand-by, and [Wink to take picture] will appear on the screen.

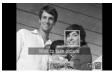

#### Face the camera and wink.

- The shutter will release approximately 2 seconds after a wink is detected from the person with a frame around the person's face
- To cancel shooting with the timer after countdown has started, touch the screen.

### What if a wink is not detected?

- Wink a bit slowly.
- A wink may not be detected if eyes are covered by hair or a hat, or when wearing glasses.

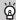

#### Changing the number of shots

shots. Touch **5** to complete the setting.

- Shutting both eves will also be detected as a wink.
- If a wink is not detected, the shutter will release approximately 15 seconds later.
- If there are no people in the shot when the shutter button is pressed fully, the camera will shoot after a person enters the shot and winks.

### **Using the Face Self-Timer**

To take a photo that includes the photographer, such a group photo, compose the shot, and press the shutter button. The camera will shoot approximately two seconds after you enter the shot and it detects your face (p. 84).

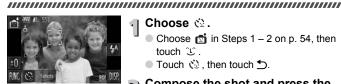

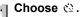

- Choose n in Steps 1 − 2 on p. 54, then touch じ.
- Touch <a>\circ</a> . then touch <a>\circ</a> .

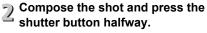

Make sure a green frame appears on the face focused on and white frames appear on other faces

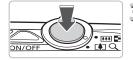

### Press the shutter button fully.

- The camera will enter shooting stand-by, and [Look straight at camera to start count down will appear on the screen.
- The lamp will blink and the self-timer sound will play.

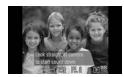

### Join the subjects and look at the camera.

- When the camera detects a new face, the lamp and sound will speed up (the lamp remains lit when the flash will fire), and two seconds later the shutter will release.
- To cancel shooting with the timer after countdown has started, touch the screen.

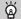

### Changing the number of shots

After touching ♦ in the screen in Step 1, touch ▲▼ to change the number of shots, then touch to complete the setting.

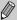

Even if your face is not detected after joining the subjects, the shutter will release approximately 15 seconds later.

### **Turning the Flash Off**

You can shoot with the flash turned off.

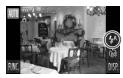

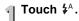

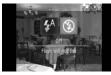

- Choose 3.
  - Touch 3.
  - Touch again to make the setting.
  - Once set, 3 will appear on the screen.
  - To turn the flash back on, follow the steps above to return the setting to \( \bigcirc\)<sup>A</sup>.

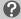

### What if a flashing @ appears?

When you press the shutter button halfway in low light conditions where camera shake is likely, a flashing Q will appear on the screen. Attach the camera to a tripod to prevent it from moving.

## Zooming in Closely on Subjects (Digital Zoom)

You can use the digital zoom to zoom up to a maximum equivalent of 20x and capture subjects that are too far away for the optical zoom to enlarge. The images may appear coarse, however, depending on the recording pixel setting (p. 73) and the zoom factor used.

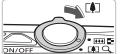

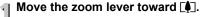

- Hold the lever until zooming stops.
- The zoom will stop when the largest possible zoom factor without image deterioration has been reached, and the zoom factor will appear when you release the zoom lever.

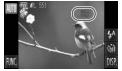

### → Move it toward again.

The digital zoom will zoom in even further on the subject.

### What if the zoom factor appears in blue?

Images shot at zoom factors that appear in blue will be coarse.

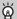

#### Turning off the digital zoom

To turn off the digital zoom, touch FUNC., then touch MENU to choose the tab, and choose [Digital Zoom] and the [Off] option.

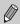

The focal length when using the optical zoom is 24-120 mm, and the focal length when using the digital zoom is 120-480 mm (35mm film equivalent).

### **Digital Tele-Converter**

The focal length of the lens can be increased by an equivalent of 1.7x or 2.1x. This enables a faster shutter speed and less chance of camera shake than the zoom (including digital zoom) used by itself at the same zoom factor.

The images may appear coarse, however, depending on the combination of recording pixel (p. 73) and digital tele-converter settings used.

#### 

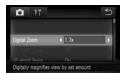

### Choose [Digital Zoom].

- Touch FUNC.. then touch MENU.
- Touch the tab.
- Drag vertically up or down the screen to choose [Digital Zoom].

### Accept the setting.

- Touch ◆▶ to choose a zoom factor.
- Touching screen.
- The view will be enlarged and the zoom factor will appear on the screen.
- To return to standard digital zoom, choose [Digital Zoom] and the [Standard] option.

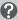

#### What if the zoom factor appears in blue?

- Using [1.7x] at a recording pixel setting of or M1 will cause image deterioration (the zoom factor will appear in blue).
- Using [2.1x] at a recording pixel setting of **L**, **M1** or **M2** will cause image deterioration (the zoom factor will appear in blue).

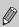

- The respective equivalent focal lengths when using [1.7x] and [2.1x] are 40.8 - 204 mm and 50.4 - 252 mm (35mm film equivalent).
- The digital tele-converter cannot be used together with the digital zoom.

### **Inserting the Date and Time**

You can insert the shooting date and time in the lower right corner of an image. Once inserted, however, they cannot be deleted. Be sure to check beforehand that the date and time are correctly set (p. 143).

#### 

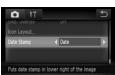

### Thoose [Date Stamp].

- Touch FUNC., then touch MENU.
  - Touch the tab.
- Drag vertically up or down the screen to choose [Date Stamp].

### 2 Accept the setting.

- Touch ◆▶ to choose [Date] or [Date & Time].
- Touching screen.
- Once set, [DATE] will appear on the screen.

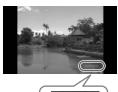

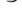

### 3 Shoot.

- ➤ The shooting date or time will be recorded in the image's lower right corner.
- To restore to the original setting, choose [Off] in Step 2.

You can insert and print the shooting date in images which do not have an embedded date and time as follows. However, if you do this for images with an embedded date and time, the date and time will be printed twice.

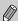

- Use the DPOF print settings (p. 133) to print.
- Use the included software to print.
   Refer to the Software Guide for details.
- Print using printer functions.
   Refer to the Personal Printing Guide for details.

### **Using the Self-Timer**

The self-timer can be used to shoot a group photo that includes the photographer. The camera will activate approximately 10 seconds after the shutter button is pressed.

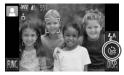

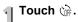

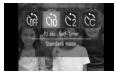

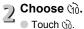

- Touch (1) again to make the setting.
- ▶ Once set, ऒ will appear on the screen.

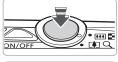

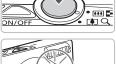

### 3 Shoot.

- Press the shutter button halfway to focus on the subject, then press it fully.
- When the self-timer starts, the lamp blinks and the self-timer sound plays.
- Two seconds before the shutter releases. the lamp and sound speed up (the lamp remains lit when the flash will fire).
- To cancel shooting with the timer after countdown has started, touch the screen.
- To restore the original setting, choose in Step 2.

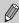

You can change the delay time and number of shots (p. 81).

# 4

### **Choosing Settings Yourself**

In this chapter you will learn how to use the various functions in **P** mode to progressively advance your shooting skills.

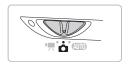

- This chapter assumes that the mode switch is set to and the camera is in P mode.
- P stands for Program AE.
- Before attempting to shoot using a function explained in this chapter in modes other than P mode, check if the function is available in those modes (pp. 164 – 165).

### **Shooting in Program AE**

You can choose the settings for various functions to suit your preferences. AE stands for Auto Exposure.

Set the mode switch to (p. 42).

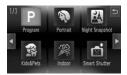

- Choose P.
  - Choose **P** in Step 2 on p. 54.
- Adjust the settings according to your purposes (pp. 71 81).
- A Shoot.

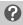

What if the shutter speed and aperture value appear in orange?

If a correct exposure cannot be obtained when pressing the shutter button halfway, the shutter speed and aperture value are shown in orange. Try the following settings to obtain the correct exposure.

- Turn on the flash (p. 71)
- Choose a higher ISO speed (p. 75)

## Adjusting the Brightness (Exposure Compensation)

You can adjust the standard exposure set by the camera in 1/3-stop increments in the range of –2 to +2.

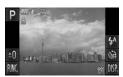

### Enter Exposure Compensation mode.

Touch ±0.

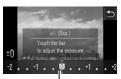

Exposure Compensation Bar

### Adjust the brightness.

- While watching the screen, touch the point on the Exposure Compensation bar where you want to make a setting, or drag horizontally to adjust the brightness, then touch .
- The exposure compensation amount will appear on the screen.

### **Turning the Flash On**

You can make the flash fire every time you shoot. At maximum wide angle, the flash range is approximately 50 cm - 3.5 m (1.6 - 11 ft.), and at maximum telephoto, it is 90 cm - 2.0 m (3.0 - 6.6 ft.).

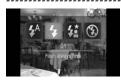

### Choose \$.

- Touch ‡<sup>A</sup>, then touch ‡.
- Touch \$ again to make the setting.
- Once set, \$\forall \text{ will appear on the screen.}

## Changing the Focus Range (Macro/Infinity)

When it is difficult to focus because your shot contains subjects that are both near and far, you can change the focus range (the distance range from your subject) to focus more reliably.

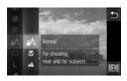

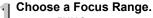

■ Touch FUNC., then drag vertically up or down the menu on the left to choose ▲.

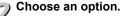

- Choose the option you want to set.
- Touch the option once more to complete the setting.

|          | Shooting Range                    | Description                        |
|----------|-----------------------------------|------------------------------------|
| *        | 5 - 50 cm* (2 in 1.6 ft.)         | Only focuses on close subjects.    |
| <b>A</b> | More than 3 m (More than 9.8 ft.) | Only focuses on far-away subjects. |

<sup>\*</sup> When the zoom lever is moved toward IIII and held until the lens stops moving, which is the maximum wide angle setting of the lens.

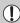

The edges of the image may darken if the flash fires in macro shooting.

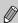

For macro shooting, will turn gray in the area that displays in the yellow bar underneath the zoom bar, and the camera will not focus.

# Changing the Recording Pixel Setting (Image Size)

You can choose from six recording pixels (image size) settings.

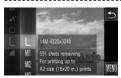

### Choose the recording pixel setting.

 Touch FUNC., then drag vertically up or down the menu on the left to choose L.

#### Choose an option.

- Touch an item you want to set.
- If you drag vertically up or down the menu to the right, other items will appear.
- Touch the item you chose again to complete the setting.
- The setting you chose will appear on the screen.

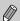

If you choose M, you cannot use Digital Zoom (p. 65) or Digital Tele-Converter (p. 66).

# Changing the Compression Ratio (Image Quality)

You can choose from the following two levels of compression ratio (image quality): (Fine), (Normal).

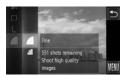

# Choose the compression ratio setting.

 Touch FUNC., then drag vertically up or down the menu on the left to choose

#### Choose an option.

- Touch an item you want to set.
- Touch the item you chose again to complete the setting.
- The setting you chose will appear on the screen.

# Approximate Values for Recording Pixels and Compression Ratio

| Recording Pixels                | Compression<br>Ratio | Single Image Data | Number of Recordable<br>Images |        |
|---------------------------------|----------------------|-------------------|--------------------------------|--------|
|                                 | Ratio                | Size (Approx. KB) | 4 GB                           | 16 GB  |
| L (Large)                       | 4                    | 3597              | 1058                           | 4334   |
| 14M/4320 x 3240                 | 4                    | 1719              | 2194                           | 8985   |
| M1 (Medium 1)                   | 4                    | 2302              | 1652                           | 6769   |
| 9M/3456 x 2592                  |                      | 1100              | 3352                           | 13727  |
| M2 (Medium 2)                   | 4                    | 1395              | 2681                           | 10981  |
| 5M/2592 x 1944                  | 4                    | 695               | 5247                           | 21486  |
| M3 (Medium 3)                   | 4                    | 558               | 6352                           | 26010  |
| 2M/1600 x 1200                  | 4                    | 278               | 12069                          | 49420  |
| <b>S</b> (Small) 0.3M/640 x 480 | 4                    | 150               | 20116                          | 82367  |
|                                 | 4                    | 84                | 30174                          | 123550 |
| W (Widescreen)                  | 4                    | 2700              | 1403                           | 5746   |
| 4320 x 2432                     |                      | 1291              | 2873                           | 11766  |

<sup>•</sup> The values in the table are measured according to Canon standards and may change depending on the subject, memory card and camera settings.

#### **Approximate Values for Paper Size**

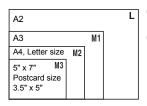

- S Suitable for sending images as e-mail attachments.
- Tor printing on wide size paper.

## **Changing the ISO Speed**

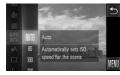

### Choose the ISO speed.

## Choose an option.

- Touch an item you want to set.
- If you drag vertically up or down the menu to the right, other items will appear.
- Touch the item you chose again to complete the setting.
- The setting you chose will appear on the screen.

| AUTO                      | Automatically adjusts the ISO speed to the Shooting mode and shooting conditions. |                                            |
|---------------------------|-----------------------------------------------------------------------------------|--------------------------------------------|
| 150 150 150<br>80 100 200 | Low                                                                               | Fine weather conditions, outdoor shooting. |
| 150 150<br>400 800        | 1                                                                                 | Cloudy, Twilight                           |
| 150<br>1600               | High                                                                              | Nightscapes, Dark interiors                |

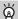

#### Changing the ISO speed

- Lowering the ISO speed results in sharper images, but there may be an increased chance of image blurring in certain shooting conditions.
- Raising the ISO speed results in a faster shutter speed, reducing camera shake and letting the flash reach greater distances to the subject. The images, however, will appear coarse.

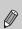

- When the camera is set to  $\frac{|SI|}{MW}$ , you can press the shutter button halfway to display the automatically set ISO speed.
- If you set the camera to <sup>2</sup>ω<sup>2</sup> (p. 55), ISO speeds will automatically be set higher than in (Δυτρ) mode, depending on the scene.

## **Adjusting the White Balance**

The white balance (WB) function sets the optimal white balance for natural looking colors to match the shooting conditions.

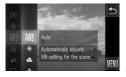

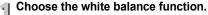

 Touch FUNC., then drag vertically up or down the menu on the left to choose AWB.

#### Choose an option.

- Touch an item you want to set.
- If you drag vertically up or down the menu to the right, other items will appear.
- Touch the item you chose again to complete the setting.
- The setting you chose will appear on the screen.

| AWB         | Auto          | Automatically sets the optimal white balance for the shooting conditions.                           |
|-------------|---------------|----------------------------------------------------------------------------------------------------|
|             | Day Light     | Fine weather conditions, outdoor shooting                                                           |
| 2           | Cloudy        | Cloudy, shady, twilight conditions                                                                  |
| <u>, į.</u> | Tungsten      | Tungsten, bulb-type (3-wavelength) fluorescent lighting                                             |
| 111         | Fluorescent   | Warm-white fluorescent, cool-white fluorescent, warm-white-type (3-wavelength) fluorescent lighting |
| 洲           | Fluorescent H | Daylight fluorescent, daylight-type (3-wavelength) fluorescent lighting                             |
| •           | Custom        | Manually sets a custom white balance.                                                               |

#### **Custom White Balance**

You can adjust the white balance to the light source at the shooting location. Make sure that you set the white balance under the light source of the actual scene you will shoot.

## 

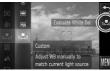

- In Step 2 on p. 76, choose ➡.
- Make sure the entire screen is filled with a plain, white colored subject, then touch
   on the right.
- The tint on the screen will change when a white balance data is set.

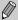

If you change camera settings after recording white balance data, the tone may not turn out properly.

## **Continuous Shooting**

You can shoot continuously at a maximum speed of approximately 0.7 images/second while the shutter button is pressed fully and held.

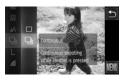

#### Choose a Drive mode.

■ Touch FUNC., then drag vertically up or down the menu on the left to choose □.

### Choose an option.

- - Touch ☐ again to make the setting.
  - ▶ Once set, ☐ will appear on the screen.

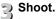

- As long as you hold the shutter button down, the camera will shoot successive images.
- Cannot be used with the self-timer (pp. 68, 80, 81) or **□** (pp. 60 62).
- Continuous shooting speed increases in 🏖 (p. 55).
- For a certain interval, images may not be recorded, and the shooting speed for may slow down depending on the shooting conditions and the camera settings.

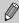

- For continuous shooting, the focus and exposure are locked when the shutter button is pressed halfway.
- As the number of images increases, the shooting speed may slow down.
- If the flash fires, the shooting speed may slow down.

# Changing the Tone of an Image (My Colors)

You can change the tone of an image to sepia or black and white when shooting.

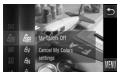

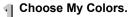

 Touch FUNC., then drag vertically up or down the menu on the left to choose OFF.

## Choose an option.

- Touch an item you want to set.
  - If you drag vertically up or down the menu to the right, other items will appear.
  - Touch the item you chose again to complete the setting.
  - The setting you chose will appear on the screen.

| Aff My Colors Off               | _                                                                                                    |
|---------------------------------|----------------------------------------------------------------------------------------------------|
| ∄ <sub>V</sub> Vivid            | Emphasizes the contrast and color saturation for a vivid impression.                                                                              |
| ∄ <sub>N</sub> Neutral          | Tones down the contrast and color saturation for neutral hues.                                                                                    |
| <b>ℰse</b> Sepia                | Sepia tones.                                                                                                    |
| ÆW B/W                          | Black and white.                                                                                                    |
| ∄p Positive Film                | Combines the effects of Vivid Red, Vivid Green and Vivid Blue to produce intense natural appearing colors like those obtained with positive film. |
| ∄ Lighter Skin Tone             | Makes skin tones lighter.                                                                                                    |
| ∄ <sub>D</sub> Darker Skin Tone | Makes skin tones darker.                                                                                                    |
| ∄ <sub>B</sub> Vivid Blue       | Emphasizes blue tints. Makes the sky, ocean and other blue subjects more vivid.                                                                   |
| ∄ <sub>G</sub> Vivid Green      | Emphasizes green tints. Makes mountains, foliage and other green subjects more vivid.                                                             |
| ∄ <sub>R</sub> Vivid Red        | Emphasizes red tints. Makes red subjects more vivid.                                                                                              |
| A <sub>C</sub> Custom Color     | You can adjust contrast, sharpness, and color saturation etc. to your preference (p. 80).                                                         |

#### Shooting Using the Two Second Self-Timer

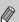

- The white balance cannot be set in the  $4ext{Re}$  and  $4ext{RW}$  modes (p. 76).
- In A<sub>L</sub> and A<sub>D</sub> modes, colors other than people's skin color may change. You may not obtain the expected results with some skin colors.

#### **Custom Color**

The contrast, sharpness, color saturation, red, green, blue, and skin tones in an image can be chosen and set at 5 different levels.

#### 

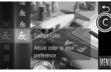

- lacksquare Follow Step 2 on p. 79 to choose  $eta_{
  m C}$  .
- Touch C on the right side of the screen.

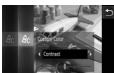

- Touch ◀▶ to choose an item, then touch the point on the bar where you want to make a setting.
- The more to the right, the stronger/ deeper/darker (skin tone) the effect gets, the more to the left, the weaker/lighter/ fairer (skin tone) the effect gets.
- Touch to make the setting.

## Shooting Using the Two Second Self-Timer

The camera will shoot approximately two seconds after the shutter button is pressed, avoiding any camera shake that occurs when pressing the shutter button

# OFF CIO C2 CC 2 sec. Self-Timer Prevents blur when pressing shutter featon

#### Choose 😭.

- Touch ( then touch ( )2.
- ▶ Once set, № will appear on the screen.
- Follow Step 3 on p. 68 to shoot.

## **Customizing the Self-Timer**

You can set the time delay (0 - 30 seconds) and the number of shots (1 - 10 shots).

#### 

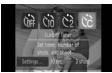

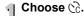

■ Touch the and the then immediately touch [Settings].

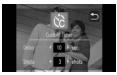

#### Choose the settings.

- Touch ◀▶ to choose a value for the desired option.
- Touch to make the setting.
- Follow Step 3 on p. 68 to shoot.

## ?

#### What if the number of shots is set to two or more shots?

- Exposure and white balance settings are set with the first shot.
- When you set the time delay for more than 2 seconds, the self-timer lamp and sound speed up 2 seconds before the shutter releases (when the flash will fire, the lamp lights).

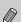

- If the flash fires, the shooting interval may be longer.
- If you set a high number of shots, the shooting interval may be longer.
- If the memory card becomes full, shooting stops automatically.

# Changing the Composition with the Focus Lock

While you keep the shutter button pressed halfway, the focus and exposure are locked. You can now recompose and shoot. This is called Focus Lock.

......

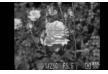

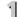

#### Focus.

- Center the subject you want in focus, and press the shutter button halfway.
- Confirm that the AF Frame is green.

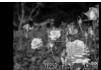

# Recompose.

 Keep the shutter button pressed halfway and recompose the scene.

## Shoot.

Press the shutter button fully.

# 5

# Getting More Out of Your Camera

This chapter serves as the advanced version of Chapter 4 and explains how to take pictures using various functions.

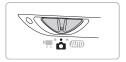

- This chapter assumes that the mode switch is set to and the camera is in P mode.
- The sections "Shooting Long Exposures" (p. 94) and "Changing the Color and Shooting" (p. 95) assume you have set the mode switch to and chosen the corresponding mode.
- Before attempting to shoot using a function explained in this chapter in modes other than P mode, check if the function is available in those modes (pp. 164 – 167).

## **Changing the AF Frame Mode**

You can change the AF (Auto Focus) frame mode to match the conditions you want to shoot.

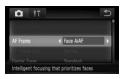

#### Choose [AF Frame].

■ Touch FUNC., then MENU to choose the tab. Touch [AF Frame], then touch ◆ to choose an option.

#### Face AiAF

- Detects people's faces and sets the focus, exposure (evaluative metering only) and white balance ( MB only).
- When the camera is pointed at subjects, a white frame appears on the face the camera judges to be the main subject, and gray frames (max. 2) will appear on other faces.
- A frame will follow a detected face that is moving within a certain range.
- When the shutter button is pressed halfway, up to 9 green frames will appear on faces on which the camera focuses. If a face is not detected when Servo AF is set to [On], the AF frame will appear in the center of the screen.
  - If a face is not detected and only gray frames (no white frame) appear, up to 9 green frames will appear on the areas the camera focuses on when the shutter button is pressed halfway.
  - Examples of faces that cannot be detected:
    - Subjects that are far away or extremely close.
    - · Subjects that are dark or light.
    - Faces turned to the side or at a diagonal, or faces with a portion hidden.
  - The camera may mistakenly identify non-human subjects as a face.
  - If the camera cannot focus when you press the shutter button halfway, the AF frame will not appear.

#### **Fixed frame**

A single AF frame will be used. This is effective for focusing on a specific point.

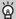

#### You can reduce the AF frame size

- Touch FUNC., then MENU to choose the tab, then touch [AF Frame Size] and choose [Small].
- The setting is configured to [Normal] when the Digital Zoom (p. 65) or Digital Tele-converter (p. 66) is used.

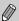

If the camera cannot focus when you press the shutter button halfway. the AF frame will turn yellow and **1** will appear.

### **Magnifying the Focal Point**

If you press the shutter button halfway, the AF frame will magnify and you can check the focus.

# 

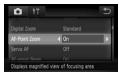

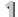

#### Choose [AF-Point Zoom].

Touch FUNC.. then MENU to choose the tab. Touch [AF-Point Zoom], then touch **♦** to choose [On].

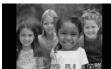

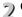

# 2 Check the focus.

- Press the shutter button halfway.
  - In [Face AiAF], the face detected as the main subject will appear magnified.
  - In [Fixed frame] (p. 85), the contents of the AF frame will appear magnified.

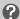

#### What if the display does not magnify?

The display will not appear magnified in [Face AiAF] (p. 84) if a face cannot be detected or is too big in relation to the screen. In [Fixed frame], it will not appear magnified if the camera cannot focus.

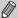

The magnified display will not appear when using Digital Zoom (p. 65), Digital Tele-converter (p. 66) or Servo AF (p. 88).

# Choosing the Subject to Focus On (Touch AF)

You can choose a specific subject or person's face, or a location on the screen, to focus on and shoot.

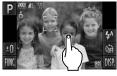

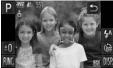

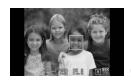

# Choose the subject, face or location to focus on.

- Touch the subject or person shown on the screen.
- ▶ When the AF frame mode is set to [Face AiAF], the camera will beep and display F T will be with the subject. The camera will continue to focus even if the subject moves.

If the camera does not detect the subject, however,  $\frac{\sigma}{L} = \frac{\sigma}{2}$  will blink for a few seconds and then disappear. The camera will return to the normal shooting screen if it cannot detect the subject to continue focusing on.

- When the AF frame mode is set to [Fixed frame], an AF frame will appear at the location where you touch the screen.
- To cancel, touch <a>.</a>

# 2 Shoot.

- Press the shutter button halfway. The frame where the camera focused will change into a green.
- Press the shutter button fully to shoot.

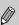

- The camera may not be able to track the subject if the subject is too small, moves too quickly or if the contrast between the subject and the background is too low.
- When shooting in or (p. 72) with the AF frame mode set to [Face]

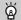

#### A border appeared around the screen when it was touched

Touch operations on faces or subjects appearing outside the border will not work. They will work if the face or subject move inside the border.

## Shooting with the AF Lock

The focus can be locked. After locking the focus, the focal distance will not change even when you release your finger from the shutter button.

#### 

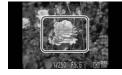

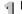

#### Lock the focus.

- Keep the shutter button pressed halfway. and touch the center of the screen.
  - The focus locks and AFI appears on the screen.
- If you release your finger from the shutter button and touch the screen again, AF lock will cancel, and AFI will disappear.

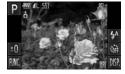

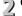

# 2 Compose the scene and shoot.

## **Shooting with Servo AF**

While the shutter button is pressed halfway, the focus and exposure will continue to adjust, allowing you to take pictures of moving subjects without missing a shot.

#### 

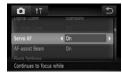

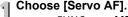

 Touch FUNC., then MENU and choose the tab and touch [Servo AF], then touch ★ to choose [On].

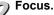

- The focus and exposure will be maintained where the blue AF frame appears while you press the shutter button halfway.
- The camera may not be able to focus in some conditions.
- If a correct exposure cannot be obtained, the shutter speed and aperture value appear in orange. Release your finger from the shutter button, then press it again halfway.

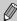

- In low light conditions, AF frames may not turn blue even after pressing the shutter button halfway. In this case, the focus and exposure are locked.
- The [AF-Point Zoom] option in the tab is not available in Servo AF mode.
- Not available when using Self-Timer (pp. 68, 80, 81).

## **Changing the Metering Mode**

You can change the Metering mode (brightness measuring function) to match the shooting conditions.

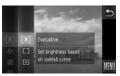

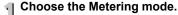

 Touch FUNC., then drag vertically up or down the menu on the left to choose <a>®</a>.

## Choose an option.

- Touch an item you want to set.
- Touch the item you chose again to complete the setting.
- The setting will appear on the screen.

| Evaluative           | Suitable for standard shooting conditions, including back lit shots. Automatically adjusts the exposure to match the shooting conditions.                                                          |
|----------------------|----------------------------------------------------------------------------------------------------|
| Center Weighted Avg. | Averages the light metered from the entire frame, but gives greater weight to the center.  Only meters within the [ ] (Spot AE Point frame) that appears at                                        |
| [•] Spot             | Only meters within the [ ] (Spot AE Point frame) that appears at the center of the screen. When the AF frame mode is set to [Fixed frame], the Spot AE Point frame will be linked to the AF frame. |

## Shooting with the AE Lock

You can lock the exposure and shoot, or set the focus and exposure separately to shoot. AE stands for "Auto Exposure"

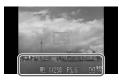

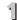

#### Lock the exposure.

- Point the camera toward the subject and touch the bottom part of the screen (inside the frame shown on the left) while pressing the shutter button halfway.
- ► When AEL appears, the exposure will be locked.
- If you release your finger from the shutter button and touch the screen again, AEL will cancel, and AEL will disappear.

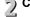

# Compose the scene and shoot.

### Shooting with the FE Lock

Just as with the AE lock (above), you can lock the exposure for shooting with the flash. FE stands for "Flash Exposure". 

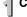

#### Choose \$ (p. 71).

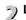

# Lock the flash exposure.

- Point the camera toward the subject and touch the bottom part of the screen (inside the frame shown on the left) while pressing the shutter button halfway.
- The flash will fire and when FEL appears, the flash output will be retained.
- If you release your finger from the shutter button and touch the screen again, FEL will disappear.

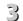

#### Compose the scene and shoot.

# Correcting the Brightness and Shooting (i-Contrast)

The camera can detect areas in the scene, such as faces or backgrounds, that are too bright or dark and automatically adjust them to the optimum brightness when shooting. Also, when the overall image is lacking in contrast, the camera will automatically correct the image for a sharper impression when shooting.

#### 

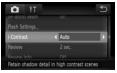

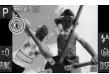

#### Choose [i-Contrast].

- Touch FUNC., then MENU to choose the tab. Touch [i-Contrast], then touch ◀▶ to choose [Auto].
- ightharpoonup Once set,  $\mathbb{C}_{i}$  will appear on the screen.

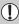

Under some conditions, the image may appear coarse or may not be corrected properly.

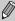

You can correct recorded images (p. 129).

### **Red-Eye Correction**

You can automatically correct red-eye that occurs in images taken with the flash.

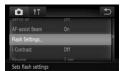

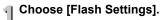

 Touch FUNC., then MENU and choose the tab and touch [Flash Settings].

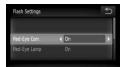

# Adjust the setting.

- Touch [Red-Eye Corr.], then touch ◆▶ to choose [On].
- Once set, will appear on the screen.

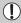

Red-eye correction may be applied to areas other than red eyes. For example, when red make-up has been used around eyes.

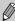

You can correct recorded images (p. 130).

## **Checking for Shut Eyes**

When the camera detects the possibility that people have their eyes shut, appears.

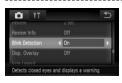

#### Choose [Blink Detection].

Touch FUNC., then MENU to choose the
 tab. Touch [Blink Detection], then touch ◀▶ to choose [On].

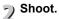

► When a person with shut eyes is detected, a frame and 🔄 appear.

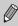

- In or commode, when the number of shots is set to two or more shots, this function is only available for the last image shot.
- Not available in extstyle extstyle extst

## **Shooting with Slow Synchro**

You can make the main subject, such as people, appear bright by having the camera provide the appropriate illumination with the flash. At the same time, you can use a slow shutter speed to brighten the background that the light from the flash cannot reach.

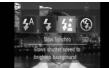

## ¶ Choose ¼.

- Touch ♣<sup>A</sup>, then touch ♣.
  - Touch ‡ again to make the setting.
  - Note Set, ★★ will appear on the screen.

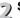

#### Shoot.

 Even if the flash fires, ensure that the subject does not move until the shutter sound ends.

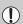

Attach the camera to a tripod to prevent the camera from moving and blurring the image. You should set the [IS Mode] to [Off] when shooting with a tripod (p. 147).

## **Shooting Long Exposures**

You can set the shutter speed to a range between 1 and 15 seconds to shoot long exposures. However, you should attach the camera to a tripod to prevent the camera from moving and blurring the image.

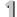

#### Choose ★.

Choose ★ in Steps 1 – 2 on p. 54.

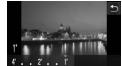

#### Choose the shutter speed.

- Touch 1".
- Touch the point on the bar where you want to make a setting, or drag horizontally to choose a shutter speed, then touch ◆.

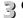

# Confirm the exposure.

- When you press the shutter button halfway, the exposure for the chosen shutter speed will appear on the screen.
- The brightness of the image may differ from the brightness of the screen in Step 3 when the shutter button was pressed halfway.

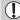

- When shutter speeds of 1.3 seconds or slower are used, images are processed to eliminate noise after being taken. A certain amount of processing time may be needed before you can take the next shot.
- You should set the IIS Model to IOffl when shooting with a tripod (p. 147).

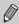

If the flash fires, the image may be overexposed. If this happens, set the flash to (3) and shoot.

# **Changing the Color and Shooting**

You can change the look of an image when shooting. However, depending on shooting conditions the image may become coarse, or the colors may not come out as expected.

#### **Color Accent**

You can choose to retain a single color and change the rest to black and white in a composition.

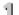

#### Choose **₹**A.

Follow Steps 1 − 2 on p. 54 to choose f<sub>A</sub>.

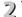

#### Touch /.

- The unchanged image and the Color Accent image will both display.
- The color for default settings is green.

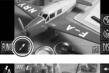

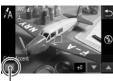

Recorded color

- Specify the color.
  - Position the center frame so it is filled with the color you want and touch the frame at the bottom part of the screen.
  - The specified color will be recorded.

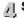

# Specify the range of colors.

- Touch ▲▼ to change the range of colors to be retained.
- Choose a negative value to limit the range of colors. Choose a positive value to extend the range of colors to similar colors.
- Touching restores the shooting screen.

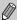

Using the flash may cause unexpected results in this mode.

#### **Color Swap**

You can swap one color in an image for another when recording it. You can only swap one color.

#### 

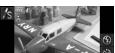

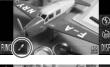

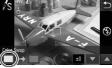

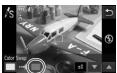

#### Choose **I**s.

Follow Steps 1 – 2 on p. 54 to choose √s.

# 2 Touch ∕.

- The unchanged image and the Color Swap image will both display.
- The default setting is to change green to gray.

# Specify the color to be swapped.

- Position the center frame so it is filled with the color you want and touch the frame at the bottom left of the screen.
  - The specified color will be recorded.

### Specify the target color.

- Position the center frame so it is filled with the color you want and touch the frame at the bottom right of the screen.
- The specified color will be recorded.

#### Specify the range of colors to be swapped.

- Touch ▲▼ to change the range of colors to be retained.
- Choose a negative value to limit the range of colors. Choose a positive value to extend the range of colors to similar colors.
- Touching restores the shooting screen.

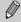

- Using the flash may cause unexpected results in this mode.
- Under some conditions, the image may appear coarse.

# 6

# Using Various Functions for Shooting Movies

This chapter provides more advanced information than the "Shooting Movies" and "Viewing Movies" sections of Chapter 1.

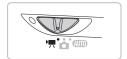

- This chapter assumes that the mode switch is set to \( \frac{1}{27} \).
- Press the button to enter Playback mode before playing back or editing movies.

# **Changing the Movie Mode**

You can choose between three Movie modes.

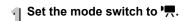

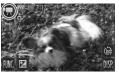

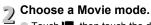

Touch , then touch the desired mode. Touch the screen again to make the settina.

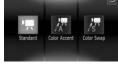

| <b>'</b> | Standard     | Normal mode.                                                                                                    |
|----------|--------------|----------------------------------------------------------------------------------------------------|
| Ä.       | Color Accent | These Shooting modes let you change all colors except the chosen color to black and white, or exchange the chosen |
| /s       | Color Swap   | color for another color, when shooting. See "Changing the Color and Shooting" (p. 95) for details.                |

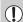

Under some conditions, colors may not turn out as expected in  $\mathbb{Z}$  and  $\mathbb{Z}$ modes

# **Changing the Image Quality**

You can choose between three image quality settings.

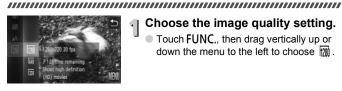

## Choose the image quality setting.

Touch FUNC., then drag vertically up or down the menu to the left to choose m.

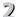

# 2 Choose an option.

- Touch an item you want to set.
- Touch the item you chose again to complete the setting.
- The setting will appear on the screen.

#### Image Quality Table

| Image Quality (Recording Pixels/Frame Rate) | Content                                                                                                    |
|---------------------------------------------|----------------------------------------------------------------------------------------------------|
| 1280 x 720 pixels, 30 frames/sec.           | For shooting high-definition movies.                                                                                                    |
| 640 x 480 pixels, 30 frames/sec.            | For shooting standard quality movies.                                                                                                    |
| 320 x 240 pixels, 30 frames/sec.            | Since the number of recording pixels is smaller, the image quality will appear coarse when compared with 🙀 , but you can record three times the length. |

#### **Estimated Shooting Time**

| Image Quality  | Shooting Time          |                        |  |
|----------------|------------------------|------------------------|--|
| illage Quality | 4 GB                   | 16 GB                  |  |
| 1280           | 21 min. 23 sec.        | 1 hr. 27 min. 37 sec.  |  |
| 640            | 46 min. 46 sec.        | 3 hrs. 11 min. 32 sec. |  |
| 320            | 2 hrs. 23 min. 41 sec. | 9 hrs. 48 min. 19 sec. |  |

Based on Canon's testing standards.

<sup>•</sup> Recording will automatically stop when the clip file size reaches 4 GB, or when the recording time reaches 10 min. when shooting in and approximately 1 hour when shooting in 640 or 320.

<sup>·</sup> Recording may stop even if the maximum clip length has not been reached on some memory cards. SD Speed Class 4 or higher memory cards are recommended.

## **AE Lock/Exposure Shift**

You can lock the exposure or change it in 1/3 steps within a range of ±2 before shooting.

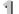

#### Focus.

Press the shutter button halfway to focus.

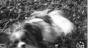

# 2 Lock the exposure.

- After releasing the shutter button, touch 🛮 to lock the exposure. The exposure shift bar appears.
- Touch to release the lock.

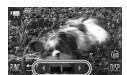

# Change the exposure.

■ While watching the screen, touch ◆ to adjust the brightness.

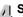

# A Shoot.

### **Other Shooting Functions**

The following functions can be used in the same way as for still images. Functions marked with a \* can be used in the same way as for still images when in  $\mathbb{F}$  or  $\mathbb{F}$ .

Zooming in Closely on Subjects (Digital Zoom) (p. 65)

You can use the digital zoom while shooting, but the optical zoom cannot be used.

If you want to shoot at the maximum zoom factor, you should adjust the optical zoom to the maximum before shooting.

The sound of the zoom will be recorded.

- Using the Self-Timer (p. 68)\*
- Changing the Focus Range (Macro/Infinity) (p. 72)\*
- Adjusting the White Balance (p. 76)
- Changing the Tone of an Image (My Colors) (p. 79)
- Shooting Using the Two Second Self-Timer (p. 80)\*
- Shooting with the AF Lock (p. 87)
- Turning off the AF Assist Beam (p. 145)\*
- Displaying the Overlay (p. 147)\*
   [3:2 Guide] is not available.
- Changing the IS-Mode Settings (p. 147)\*
   You can switch between [Continuous] and [Off].
- Changing Icon Order (Icon Layout) (p. 148)\*

   ☑ cannot be moved.

## **Playback Functions**

The following functions can be used in the same way as for still images.

- Erasing Images (p. 30)
- Quickly Searching Images (p. 106)
- Viewing Images in Filtered Playback (p. 108)
- Viewing Slideshows (p. 109)
- Changing Image Transitions (p. 112)
- Easy Operations with Touch Actions (p. 113)
   Smart shuffle cannot be called up.
- Viewing Images on a TV (p. 114)
- Viewing Images on a High-Definition TV (p. 116)
- Protecting Images (p. 118)
- Erasing All Images (p. 120)
- Organizing Images by Category (My Category) (p. 122)
- Tagging Images as Favorites (p. 123)
- Rotating Images (p. 125)

#### Summary of Movie Control Panel in "Viewing Movies" (p. 33)

| Exit                                                                                                    |
|----------------------------------------------------------------------------------------------------|
| Touch to display the volume panel, then touch ▲▼ to adjust the volume. When the volume is set to 0, ◀ will appear. |
| Playback                                                                                                    |
| Display the first frame                                                                                            |
| Previous frame (Slow rewind if you touch and hold the icon.)                                                       |
| Next frame (Slow advance if you touch and hold the icon.)                                                          |
| Display the last frame                                                                                             |
| Edit (p. 103)                                                                                                    |
|                                                                                                    |

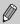

Touch the scroll bar, or drag it horizontally to change the displayed frame.

### **Editing**

You can trim the beginnings and ends of recorded movies in one-second increments.

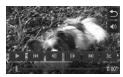

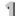

#### Set the editing range.

- Touch the screen during movie playback to display the movie control panel.
- Touch ◀ | , || ▶ or the scroll bar to change the displayed frame (frames are the basic units that make up a movie).
- ★ will change to 

   at one-second intervals in movies.

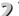

#### Touch $\gg$ or %.

- ▶ [Delete section of movie] will appear on the screen.
- Even if you touch % when it appears, only the portion from the nearest > to the left will be trimmed when [Cut Beginning] is chosen. Only the portion from the nearest > to the right will be trimmed when [Cut End] is chosen.

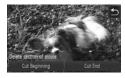

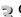

#### Choose a portion to delete.

- Touch [Cut Beginning] or [Cut End].
- When [Cut Beginning] is chosen, the portion from the nearest ≫ to the left of the currently displayed scene will be deleted in approximately one-second increments
- When [Cut End] is chosen, the portion from the nearest > to the right of the currently displayed scene will be deleted in approximately one-second increments.

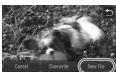

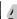

# Save the edited movie.

- Touch [New File].
- The movie will be saved as a new file.
- To cancel editing, touch [Cancel].
- To reset the editing range, touch \( \frac{1}{2} \).
- When [Overwrite] is chosen in Step 4, the unedited movie is overwritten with the edited movie, erasing the original.

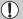

- When there is not enough space left on the memory card, only [Overwrite] can be chosen.
- If the battery is depleted partway through editing, the edited movie clips may not be saved. When editing movies, you should use a fully charged battery or the separately sold AC adapter kit (p. 152).

# 7

# Using Various Playback and Editing Functions

This chapter explains various ways to play back and edit images.

Press the button to enter Playback mode before operating the camera.

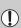

- It may not be possible to play back or edit images that have been edited on a computer, had their file name changed, or have been taken on a different camera.
- The edit function (pp. 126 130) cannot be used if the memory card does not have free space available.

## **Quickly Searching Images**

#### **Searching Images Using Index Display**

Displaying multiple images at a time lets you quickly find the image you want.

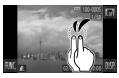

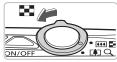

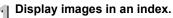

- Double tap the screen to display images in an index.
- The number of images increases each time you double tap the screen.
- You can also move the zoom lever toward to display images in an index. Move the zoom lever toward Q to reduce the number of images.

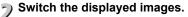

I o If you drag vertically up or down the screen, images will switch with the movement of your finger.

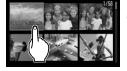

# Choose an image.

- Touching an image will display that image by itself.
- You can also drag across the screen horizontally to move the orange frame, then move the zoom lever toward Q to display an image by itself.

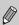

Since the camera uses a pressure sensitive touch panel, if the Index Display does not change as expected when you double tap the screen, try double tapping slightly harder or use the toggle attached to the strap to easily switch the display (p. 14).

#### **Searching Images by Scrolling**

Dragging across the screen will display images in a line letting you quickly search them. You can also jump by shooting date (Scroll Display).

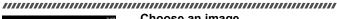

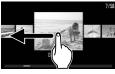

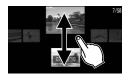

#### Choose an image.

- You can switch between images in single image playback by dragging horizontally across the screen.
  - Continuously dragging quickly across the screen will display the screen on the left (Scroll Display).
  - In this display, drag horizontally across the screen to choose images.
- Touching the center image restores single image playback.
- While in Scroll Display, if you quickly drag vertically, you can search images by the shooting date.

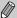

To turn off this effect, touch FUNC, then touch MENU to choose the ▶ tab. Choose [Scroll Display] and the [Off] option.

# **Viewing Images in Filtered Playback**

When there are many images on the memory card, you can filter and display them by a specified filter. You can also protect (p. 118) or delete (p. 120) all filtered images at once.

#### 

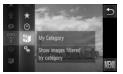

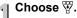

 Touch FUNC., then drag vertically up or down the menu to the left to choose ₩.

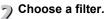

- Touch an item you want to set.
- If you drag vertically up or down the menu to the right, other items will appear.
- Touch the item you chose again to complete the setting.

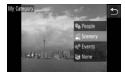

#### View the filtered images.

- Touch the desired filter, then touch it again (except for ★).
- Filtered playback starts and a yellow frame appears.
- If you drag horizontally across the screen, only the chosen target images will display.
- If you choose 
  in Step 2, filtered playback will be canceled.

#### Search filters

| ★ Favorites | Displays images tagged as favorites (p. 123).        |
|-------------|------------------------------------------------------|
| Shot Date   | Displays the images shot on a specified date         |
| My Category | Displays the images of a specified category (p. 122) |
| 🖳 File Type | Displays only still images or movies                 |

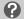

#### What if you can't choose a filter?

Filters that do not contain any images cannot be chosen.

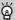

#### Filtered Playback

You can filter images during a slideshow (p. 109) so that only certain images will play back. You can also use the following functions in filtered playback for processing all the filtered images at once.

 "Protecting Images" (p. 118), "Erasing All Images" (p. 120), "Printing from the Print List (DPOF)" (p. 133)

### **Viewing Slideshows**

You can automatically play back images recorded to a memory card. Each image displays for approximately 3 seconds.

#### 

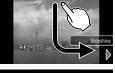

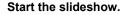

Drag as shown.

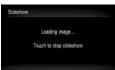

- The slideshow will start a few seconds after [Loading image...] displays.
- In filtered playback (p. 108), only images matching a filter play back.
- Touch the screen to stop the slideshow.

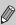

- The power saving function does not work during slideshows (p. 52).
- You can also start a slideshow by choosing from the FUNC. menu, then touching a transition effect in the menu on the right.

### **Changing Settings**

You can set a slideshow to repeat, or change transition effects and the time that slideshow images are displayed. You can choose from six transition effects when switching between images.

## €

### | Choose [Slideshow].

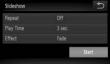

## Make the setting.

- Touch an item, then touch ◀▶ to make the setting.
- If you touch [Start], the slideshow starts with your settings.
- Touching the screen during playback will restore the menu screen.

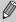

You cannot change [Play Time] if [Bubble] is chosen in [Effect].

### **Checking the Focus**

You can magnify the area of a recorded image that was inside the AF Frame, or the area of a face that was detected, to check the focus.

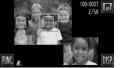

### Touch DISP, to switch the focus check display (p. 43).

- A white frame will appear where the AF frame or face was when the focus was set.
- A gray frame will appear on a face detected during playback.
- ▶ The area within the orange frame appears magnified.

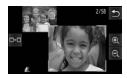

### Switch frames.

- Move the zoom lever toward Q once.
- The screen shown to the left will appear.
- Touch □ to move to a different frame when multiple frames appear.

### Change the magnification level or location.

- If you drag across the image on the lower right, you can move the location of the displayed area.
- Touching \$\square\$, or the image in the upper left resets the display to Step 1.

### **Magnifying Images**

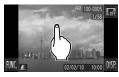

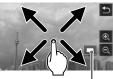

Approximate Location of Displayed Area

### Magnify an image.

- When you touch the screen, the image will magnify and ⊕ and ⊖ will appear.
- If you keep your finger on the screen, the display will continue to zoom on that part of the image up to a factor of 10x.
- You can also zoom in or out on images by touching ⊕ or ⊖. If you touch and hold ⊕ or ⊖, the display will continue zoom in or out on the image.
- If you drag across the screen, you can move the location of the displayed area.
- Touch to restore the image to its original size.
- You can also tap the side of the camera gently (p. 29) to switch between images at the same zoom factor (Active Display).

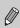

If you move the zoom lever toward Q, the display will zoom in on the image and, if you continue to hold the zoom lever, it will continue to zoom in up to a maximum factor of 10x. To zoom out, move the zoom lever toward  $\square$  or continue to hold it to return to single image playback.

### **Changing Image Transitions**

You can choose from three transition effects when switching between images in Single Image Playback.

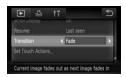

#### Choose [Transition].

Touch FUNC., then MENU to choose the
 tab. Touch [Transition], then touch ◀▶
 to choose an option.

### **Easy Operations with Touch Actions**

In single image playback, you can quickly and easily call up functions that have been registered to each of four set dragging patterns (Touch Actions).

### Use a Function Registered to ←

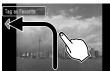

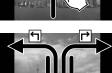

- Drag across the screen as shown.
- ► The function registered to ← will be called up.
- By dragging across the screen as shown, you can also call up the functions registered to → , ↓ and ↓.
- You can change the functions registered to Touch Actions.

### **Changing Touch Actions Registered Functions**

You can register the functions you want to use easily to each of the drag patterns.

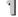

### Choose [Set Touch Actions].

Touch FUNC., then MENU to choose the
 tab, and touch [Set Touch Actions].

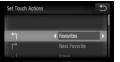

## Register a function to a drag pattern.

- Drag vertically up or down the screen to choose a drag pattern.
- Touch ◆ to choose the function to register.

### **Functions that Can be Registered**

| Tag or untag images as favorites.                      |  |  |
|--------------------------------------------------------|--|--|
| Switch to the next image tagged as a favorite          |  |  |
| Switch to the previous image tagged as a favorite.     |  |  |
| Switch to first image with the next shooting date.     |  |  |
| Switch to first image with the previous shooting date. |  |  |
| Start Smart Shuffle playback.                          |  |  |
| View a slideshow.                                      |  |  |
| Erase an image.                                        |  |  |
| Protect or unlock images.                              |  |  |
| Rotate an image.                                       |  |  |
|                                                        |  |  |

### Viewing Images on a TV

Using the supplied AV cable (p. 2), you can connect the camera to a TV to view images you have shot.

### William State Colors

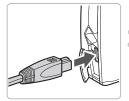

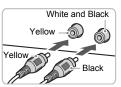

- | Turn off the camera and TV.
- Connect the camera to the TV.
  - Open the camera's terminal cover and fully insert the cable plug into the camera's terminal.
  - Insert the cable plug fully into the video input terminals as shown in the illustration.

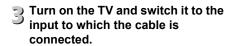

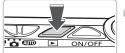

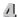

### Turn on the camera.

- Press the button to turn on the camera.
- The image will appear on the TV (nothing will appear on the screen of the camera).
- Use the camera screen to perform operations.
- After you finish, turn off the camera and TV, and unplug the cable.

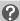

#### What if the images don't properly display on the TV?

Images will not display correctly if the camera's video output setting (NTSC/PAL) does not match the TV system. Touch FUNC, then MENU to choose the **ft** tab. then choose [Video System] to switch to the correct video system.

You can only perform the following operations when connected to a TV:

- Switching images
  - Drag horizontally across the screen, or tap the camera lightly with your finger (pp. 28, 29).

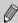

- Touch Actions (p. 113) Smart Shuffle, and image erase cannot be called up.
- Magnification Move the zoom lever toward Q (p. 112)
- Movie playback (p. 33)

### Viewing Images on a High-Definition TV

Use the separately sold HDMI Cable HTC-100 to connect the camera to a high-definition TV for an enhanced viewing experience.

### **☐** Turn off the camera and TV.

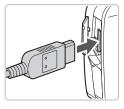

### •

- Connect the camera to the TV.
  - Open the cover and fully insert the cable plug into the camera's HDMI terminal.
  - Fully insert the cable plug into the TV's HDMI terminal.
  - Follow Steps 3 and 4 on p. 114 to display the images.

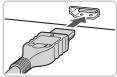

You can only perform the following operations when connected to a high-definition TV:

Switching images
 Drag horizontally across the screen, or tap the camera lightly with your finger (pp. 28, 29).

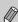

- Touch Actions (p. 113)
  - Favorites, Smart Shuffle, and image erase cannot be called up.
- Magnification

Move the zoom lever toward Q (p. 112)

Movie playback (p. 33)

Operation sounds will not play.

### **Displaying Various Images** (Smart Shuffle)

The camera will choose four images based on the displayed image. If you choose one of those images, the camera will choose four more images letting you enjoy the playing back of images in an unexpected order. This will work best if you take many shots of various scenes.

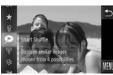

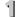

### Choose .

- Touch FUNC., then drag vertically up or down the screen to choose ...
- Four possible image choices will display.

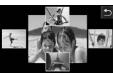

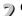

### Choose an image.

- Touch the image you want to view next.
  - The image you chose will display in the center of the screen, and the next four possible choices will appear.
  - If you touch the image in the center of the screen, it will display full-screen. Touch it again to restore the original display.
  - Touch \( \square \) to return to single image view.
- Only still images shot with this camera will play back in Smart Shuffle.
- Smart Shuffle is not available in the following situations:

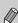

- If there are less than 50 images taken with this camera on the memory card.
- If you play back images other than candidates selected by the
- During filtered playback.

### **Protecting Images**

You can protect important images so that they cannot be accidentally erased with the camera (pp. 30, 120).

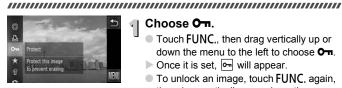

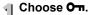

- Touch FUNC., then drag vertically up or down the menu to the left to choose On.
- ▶ Once it is set, 🕶 will appear.
- To unlock an image, touch FUNC, again. then drag vertically up or down the screen to choose On.

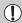

If you format the memory card (pp. 22, 51), protected images will also be erased.

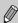

Protected images cannot be erased with the camera's erase function. To erase an image, cancel protection first.

### **Using the Menu**

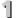

### Choose [Protect].

Touch FUNC., then MENU to choose the ▶ tab, and touch [Protect].

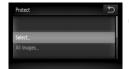

### Choose a selection method.

- Touch a selection method.
  - Touch \( \square \) to return to the menu screen.

### **Choosing Images Individually**

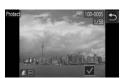

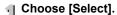

Follow Step 2 on p. 118 to touch [Select].

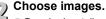

- Drag horizontally on the screen to choose an image, then touch the screen.
- ▶ Once set, ✓ will appear on the screen.
- To choose multiple images, repeat the above operation.

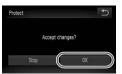

### 3 Protect.

- If you touch \$\frac{1}{2}\$, a confirmation screen will appear.
- Touch [OK].
- The images will be protected.

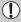

If you switch shooting modes or turn off the power before performing the operations in Step 3, images will not be protected.

### **Choose All Images**

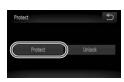

### Choose [All Images].

Follow Step 2 on p. 118 to touch [All Images].

### Protect images.

Touch [Protect].

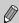

You can unlock groups of protected images if you choose [Unlock] in Step 2.

### **Erasing All Images**

You can erase all images at once. Since erased images cannot be recovered, exercise adequate caution before erasing. Protected images (p. 118) cannot be erased.

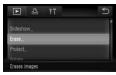

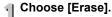

Touch FUNC., then MENU to choose the ▶ tab, and touch [Erase].

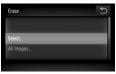

### 2 Choose a selection method.

- Touch a selection method.
- Touch to return to the menu screen.

### **Choosing Images Individually**

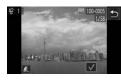

### Choose [Select].

- Follow Step 2 above, touch [Select].
- Drag across the screen horizontally to choose an image, then touch the screen.
- Once set, 

  ✓ will appear on the screen.
- Touching the screen again deselects the
- To choose multiple images, repeat the above operation.

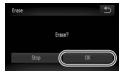

#### Erase.

- If you touch ♠, a confirmation screen will appear.
- Touch [OK].

### **Choose All Images**

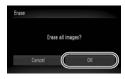

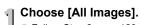

Follow Step 2 on p. 120, touch [All Images].

### 2 Erase.

Touch [OK].

## Organizing Images by Category (My Category)

You can organize images into categories. You can display the images in a category in Filtered Playback (p. 108) and process all images at once by using the functions below.

 "Viewing Slideshows" (p. 109), "Protecting Images" (p. 118), "Erasing All Images" (p. 120), "Choosing Images for Printing (DPOF)" (p. 134)

## Choose ...

 Touch FUNC., then drag vertically up or down the screen and touch .

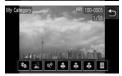

### Choose images.

- Drag horizontally across the screen to choose an image.
- Touch the desired category.
- ▶ The chosen category will appear in orange.
- Touch the category again to cancel, and it will turn white.
- To choose multiple images, repeat the above operation.

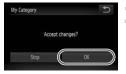

### Make the setting.

- If you touch \$\(\begin{small}
  \begin{small}
  \begin{small}
  \begin{small}
  \begin{small}
  \begin{small}
  \begin{small}
  \begin{small}
  \begin{small}
  \begin{small}
  \begin{small}
  \begin{small}
  \begin{small}
  \begin{small}
  \begin{small}
  \begin{small}
  \begin{small}
  \begin{small}
  \begin{small}
  \begin{small}
  \begin{small}
  \begin{small}
  \begin{small}
  \begin{small}
  \begin{small}
  \begin{small}
  \begin{small}
  \begin{small}
  \begin{small}
  \begin{small}
  \begin{small}
  \begin{small}
  \begin{small}
  \begin{small}
  \begin{small}
  \begin{small}
  \begin{small}
  \begin{small}
  \begin{small}
  \begin{small}
  \begin{small}
  \begin{small}
  \begin{small}
  \begin{small}
  \begin{small}
  \begin{small}
  \begin{small}
  \begin{small}
  \begin{small}
  \begin{small}
  \begin{small}
  \begin{small}
  \begin{small}
  \begin{small}
  \begin{small}
  \begin{small}
  \begin{small}
  \begin{small}
  \begin{small}
  \begin{small}
  \begin{small}
  \begin{small}
  \begin{small}
  \begin{small}
  \begin{small}
  \begin{small}
  \begin{small}
  \begin{small}
  \begin{small}
  \begin{small}
  \begin{small}
  \begin{small}
  \begin{small}
  \begin{small}
  \begin{small}
  \begin{small}
  \begin{small}
  \begin{small}
  \begin{small}
  \begin{small}
  \begin{small}
  \begin{small}
  \begin{small}
  \begin{small}
  \begin{small}
  \begin{small}
  \begin{small}
  \begin{small}
  \begin{small}
  \begin{small}
  \begin{small}
  \begin{small}
  \begin{small}
  \begin{small}
  \begin{small}
  \begin{small}
  \begin{small}
  \begin{small}
  \begin{small}
  \begin{small}
  \begin{small}
  \begin{small}
  \begin{small}
  \begin{small}
  \begin{small}
  \begin{small}
  \begin{small}
  \begin{small}
  \begin{small}
  \begin{small}
  \begin{small}
  \begin{small}
  \begin{small}
  \begin{small}
  \begin{small}
  \begin{small}
  \begin{small}
  \begin{small}
  \begin{small}
  \begin{small}
  \begin{small}
  \begin{small}
  \begin{small}
  \begin{small}
  \begin{small}
  \begin{small}
  \begin{small}
  \begin{small}
  \begin{small}
  \begin{small}
  \begin{small}
  \begin{small}
  \begin{small}
  \begin{small}
  \begin{small}
  \begin{small}
  \begin{small}
  \begin{small}
  \begin{small}
  \begin{small}
  \begin{small}
  \begin{small}
  \begin{small}
  \begin{small}
  \
- Touch [OK].
- $\ensuremath{^{\circ}}$  Images are automatically categorized by shooting condition as they are shot.
  - Images with detected faces, or images shot in , Images.
- 蓋: Images detected as , ☑ or ☑ in ∰ mode, or images shot in ✶ or .
  - ♥ : Images shot in ¾, ♠, ♦ or ∰.
  - You can also display categories by touching FUNC. in Step 2, then choosing the tab, and [My Category].

### **Tagging Images as Favorites**

When you tag images as favorites, you can perform operations on just those images, or only display those images for easy viewing (p. 108).

### Choose an image.

 Drag horizontally across the screen to choose an image.

### 7) Tag an image as a favorite.

- Drag as shown.
  - When you view a tagged image in Detailed Information Display, ★ will appear on the screen.
  - Drag again to untag the image.

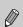

- If you use Windows 7 or Windows Vista and transfer tagged images to the computer, they will be given a star rating of 3 (★★★☆☆) (except for movies).
- Confirm that [Favorites] has been registered to Touch Actions (p. 113).

### 6

#### Easily display images tagged as favorites

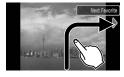

In Playback mode, if you drag as shown →, only images tagged as favorites will be displayed.

### Using the FUNC. Menu

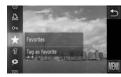

#### Choose ★.

- Touch FUNC., then drag vertically up or down the menu to the left to choose ★.
- ► The image will be tagged as Favorite, and ★ will appear in Simple Information Display and Detailed Information Display.
- To unlock an image, touch FUNC, again, then drag vertically up or down the menu to the left to choose ★.

### **Using the Menu**

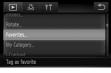

### Choose [Favorites]

Touch FUNC., then MENU to choose the tab, and touch [Favorites].

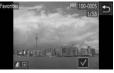

### Choose images.

- Drag across the screen horizontally to choose an image, then touch the screen.
- ▶ Once set, ✓ will appear on the screen.
- Touching the screen again deselects the image and 
   ✓ disappears.
- To choose multiple images, repeat the above operation.

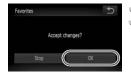

### Make the setting.

- If you touch \$\frac{1}{2}\$, a confirmation screen will appear.
- Touch [OK].

### **Rotating Images**

You can change the orientation of an image and save it.

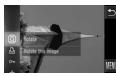

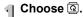

■ Touch FUNC., then drag vertically up or down the menu to the left to choose Q.

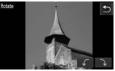

### Rotate the image.

- Touch f or and the image will rotate in the chosen direction in 90° increments.
- Touch to accept the setting.

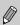

- Movies with a resolution of movies with a resolution of movies.
- In the screen in Step 2, if you touch FUNC, then MENU, you can change the icon order by choosing the ▶ tab and [Rotate].

### **Resizing Images**

You can resize images to a lower pixel setting and save the resized image as a separate file.

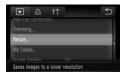

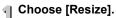

Touch FUNC., then MENU to choose the tab, and touch [Resize].

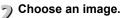

Drag horizontally across the screen to choose an image, then touch [OK].

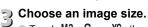

- Touch M3, S or XS, then touch [OK].
- The [Save new image?] screen will appear.

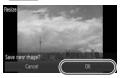

### Save the new image.

- Touch [OK].
- The image will be saved as a new file.

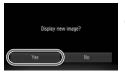

### 5 Display the new image.

- If you touch ♠, [Display new image?] will appear.
- Touch [Yes].
- ▶ The saved image will be displayed.

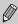

- You cannot resize an image to a larger size.

### **Trimming**

You can cut out a portion of a recorded image and save it as a new image file. 

### Choose [Trimming].

Touch FUNC., then MENU to choose the ▶ tab, and touch [Trimming].

### Choose an image.

Drag horizontally across the screen to choose an image, then touch [OK].

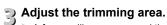

- A frame will appear around the portion of the image to be trimmed.
- The original image will display in the upper left and the trimmed image will display in the lower right.
- If you move the zoom lever, touch <a>⊕</a> <a>⊖</a> or the image at the bottom right of the screen, you can change the frame size.
- If you drag on the image at the upper left or the image at the bottom right, you can move the frame.
- If you touch \(\begin{aligned}
  \text{-1}\\
  \text{-2}\\
  \text{, you can change the}
  \end{aligned}\) frame orientation.
- In an image with detected faces, gray frames appear around the faces located in the upper left image. The frames can be used for trimming. You can switch between frames by touching .
- Touch [New File].
- The [Save new image?] screen will appear.

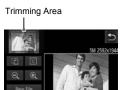

Trimming Area Display

#### Recorded pixels after trimming

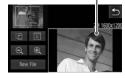

### Save as a new image and display.

Follow Steps 4 and 5 on p. 126.

- Images with a recording pixel setting of or S (p. 74), or images resized as XS cannot be edited.
- The width and height ratio of an image that can be changed is fixed at 4:3 (for a vertical image 3:4).
- The number of recorded pixels in a trimmed image will be smaller than before trimming.

## Adding Effects with the My Colors Function

You can change the color of an image and save it as a separate image. Refer to p. 79 for details on each menu item.

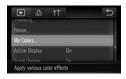

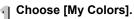

Touch FUNC., then MENU to choose the
 tab, and touch [My Colors].

### Choose an image.

 Drag horizontally across the screen to choose an image, then touch [OK].

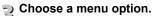

- Touch an option.
  - Touch ◀▶ to display other available options.
  - Touch [OK].
- ► The [Save new image?] screen will appear.

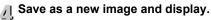

Follow Steps 4 and 5 on p. 126.

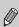

- If you repeatedly change the color of an image, the quality will gradually deteriorate and you may not achieve the expected color.
- The tone of images changed with this function may vary from those recorded with the My Colors function (p. 79).

### **Correcting the Brightness (i-Contrast)**

The camera can detect areas in an image, such as faces or backgrounds, that are too dark and automatically adjust them to the optimum brightness. Also, when the overall image is lacking in contrast, the camera will automatically correct the image for a sharper impression. You can choose from 4 levels of correction: [Auto], [Low], [Medium] or [High]. Corrected images will be saved as a new file.

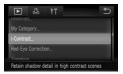

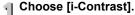

### Choose an image.

 Drag horizontally across the screen to choose an image, then touch [OK].

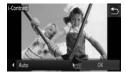

### Choose a menu item.

- Touch ◀▶ to choose an item, and touch [OK].
- ▶ The [Save new image?] screen will appear.

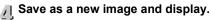

Follow Steps 4 and 5 on p. 126.

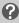

What if the image wasn't corrected by the [Auto] option as well as you would like?

Choose [Low], [Medium] or [High] and adjust the image.

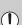

- Under some conditions, the image may appear coarse or the correction setting may not be suitable.
- Repeatedly adjusting the same image may cause the quality to deteriorate.

### **Correcting the Red-Eye Effect**

You can automatically correct red eyes in images and save them as new files.

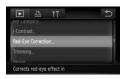

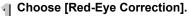

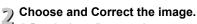

- Drag horizontally across the screen to choose an image, then touch [OK].
- Red-eye detected by the camera will be corrected and a frame will appear around the corrected portion.
- You can magnify or reduce the size of the image using the procedures in "Magnifying Images" (p. 112).

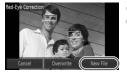

### Save as a new image and display.

- Touch [New File].
  - The image will be saved as a new file.
  - Follow Step 5 on p. 126.

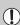

- Some images may not be properly corrected.
- When [Overwrite] in Step 4 is chosen, the uncorrected image is overwritten with the corrected data, erasing the original image.
- Protected images cannot be overwritten.

### **Printing**

This chapter explains how to choose images for printing, and print using a PictBridge compliant printer (sold separately, p. 40). Please also refer to the Personal Printing Guide.

#### Canon-Brand PictBridge Compliant Printers

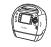

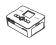

SELPHY series

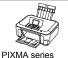

### **Printing Images**

You can easily print the pictures you take by connecting the camera to a PictBridge compliant printer using the supplied interface cable (p. 2).

### 

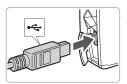

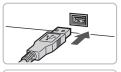

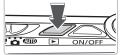

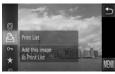

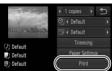

### Turn off the camera and printer.

### Connect the camera to the printer.

- Open the cover, and insert the small end of the plug firmly into the camera terminal in the direction shown.
- Insert the cable's larger plug into the printer. For connection details, refer to the user guide provided with the printer.

### Turn on the printer.

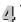

### Turn on the camera.

Press the button to turn on the camera.

### Choose an image to print.

 Drag horizontally across the screen to choose an image.

### Print images.

- Touch FUNC., then drag vertically up or down the menu at the left to choose <sup>1</sup>—
- ▶ The Print Settings screen will appear.
- Touch [Print].
- Printing will start.
- If you want to print additional images, repeat Steps 5 and 6 after printing has completed.
- After printing has completed, turn off the camera and printer, and unplug the interface cable.

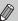

- Refer to the Personal Printing Guide for details on printing.
- Refer to p. 40 for Canon-brand Pictbridge compliant printers. Index printing is not available with the CP710/CP510/CP400/CP330/CP300/ CP220/CP200 printers.

### **Printing from the Print List (DPOF)**

You can add images to the print list (DPOF) directly after shooting or during playback in the FUNC, menu.

You can print from a print list simply by connecting your camera and printer. These selection methods comply with the DPOF (Digital Print Order Format) standards

### **Easily Add Images to the Print List**

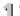

### Choose an image.

Drag horizontally across the screen to choose an image.

### ) Choose 占 (videos will be excluded).

Touch FUNC., then drag vertically up or down the menu at the left to choose r.

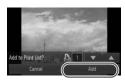

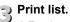

- Touch ▲▼ to choose the number of prints, then touch [Add].
- To cancel adding images, choose the added images, follow Step 2, and touch [Remove].

### **Print Added Images**

The following examples use the Canon SELPHY series printers.

Number of copies to print

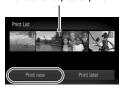

### Connect the camera to the printer.

Follow Steps 1 - 4 on p. 132.

### 2

### ) Print.

- Touch [Print now].
- Printing will start.
- If you stop the printer during printing and start again, it will start from the next print.

### **Choosing Images for Printing (DPOF)**

You can choose up to 998 images on a memory card for printing and specify settings such as the number of copies so that they can be printed together or processed at a photo developer service. These selection methods comply with the DPOF (Digital Print Order Format) standards.

### **Print Settings**

You can set the print type, date and file number. These settings apply to all images chosen for printing.

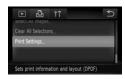

### Choose [Print Settings].

■ Touch FUNC., then MENU to choose the Lab, and touch [Print Settings].

### Adjust the settings.

- Drag vertically up or down the screen to choose an item, then touch to make settings.
- Once you touch <u>\$\sigma\$</u>, the settings will be made, and the menu screen will reappear.

#### Choosing Images for Printing (DPOF)

| Print Type      | Standard | Prints one image per page.                   |
|-----------------|----------|----------------------------------------------|
|                 | Index    | Prints several reduced size images per page. |
|                 | Both     | Prints both standard and index formats.      |
| Date            | On       | Prints the shooting date.                    |
|                 | Off      | -                                            |
| File No.        | On       | Prints the file number.                      |
|                 | Off      | -                                            |
| Clear DPOF data | On       | Removes all print settings after printing.   |
|                 | Off      | -                                            |

Some printers or photo developer services may not be able to reflect all
of the settings in the output.

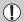

- Imay appear when using a memory card with print settings set by a different camera. These settings will be overwritten with those set by your camera.
- If [Date] is set to [On], some printers may print the date twice.

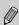

- With [Index] chosen, the [Date] and [File No.] options cannot be set to [On] at the same time.
- The date will be printed in the style set in the [Date/Time] function in the **ft** tab (p. 20).

### **Choosing the Number of Copies**

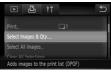

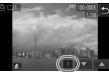

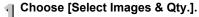

### 7) Choose an image.

- Drag horizontally across the screen to choose an image, then touch ▲▼ to set the number of print copies (max. 99).
- To choose multiple images, repeat the above operation.

#### **Choosing Images for Printing (DPOF)**

- For [Index], touch the screen (the number of prints cannot be chosen). Once chosen,
   ✓ will appear. If you touch inside the frame again,
   ✓ will disappear.
- Touch to complete the setting and return to the menu screen.

### **Set All Images to Print Once**

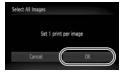

- Choose [Select All Images].
  - Touch [Select All Images] in Step 1 on p. 135.
- Make print settings.
  - Touch [OK].

### **Clearing All Selections**

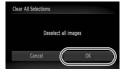

- Choose [Clear All Selections].
  - Touch [Clear All Selections] in Step 1 on p. 135.
- ) All selections will be cleared.
  - Touch [OK].

# 9

# Customizing Camera Settings

You can customize various settings to suit your shooting preferences. The first part of this chapter explains convenient and commonly used functions. The latter part explains how to change shooting and playback settings to suit your purposes.

### **Changing Camera Settings**

You can customize convenient and commonly used functions from the 11 tab (p. 46).

### **Changing Sounds**

You can change each of the camera's operation sounds.

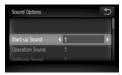

- Touch [Sound Options].
- Drag vertically up or down the screen to choose an option, then touch \(\psi\) to choose a setting.
  - Preset sounds. (cannot be modified) Preset sounds. 2 You can use the included software to change the sounds.

### **Turning off Hints & Tips**

You can turn off this function. However, hints and tips for menus will always display.

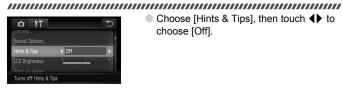

Choose [Hints & Tips], then touch ◀▶ to choose [Off].

### **Changing the Start-up Screen**

You can change the start-up image that appears on the screen when you turn on the camera.

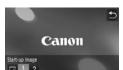

- Touch [Start-up Image].
- Touch an option.
  - No start-up image.
  - Preset images. (cannot be modified)
  - Preset images.
  - You can set recorded images, and use the included software to change the images.

### Registering Recorded Images as the Start-up Screen

When you press the **D** button and set the camera to Playback mode, you can register recorded images.

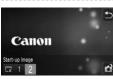

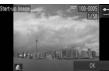

- Touch [Start-up Image].
- Touch [2], then touch
- Drag horizontally across the screen to choose an image, then touch [OK].
- The [Register?] screen will appear.
- Touch [OK].

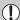

Any previously registered start-up image will be overwritten when registering a new start-up image.

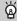

#### Register the start-up image or sounds saved with the included software

You can use the included software to register dedicated sounds for various camera sounds, and start-up images to the camera using the included software. Refer to the Software Guide for details.

### **Changing the Screen Color**

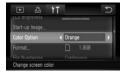

■ Choose [Color Option], then touch ◆ to choose an option.

### **Changing the File Number Assignment**

Images you shoot are automatically assigned file numbers in the order they were taken, from 0001 – 9999, and saved to folders of up to 2,000 images. You can change the file number assignment.

 Choose [File Numbering], then touch to choose an option.

| Continuous | memory card, the file numbers are assigned consecutively until an image with the number 9999 is taken/saved.               |
|------------|----------------------------------------------------------------------------------------------------|
| Auto Reset | If you replace the memory card<br>with a new one, or a new folder<br>is created, file numbering<br>begins with 0001 again. |

If you use a memory card already containing images, the newly

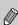

- assigned file numbers may continue the existing numbering for both the [Continuous] and [Auto Reset] settings. If you want to start over with file number 0001, format the memory card before use (pp. 22, 51).
- Refer to the Software Guide for information regarding folder structure or image types.

### **Creating Folders by Shooting Date**

Images are saved into folders created each month, however, you can also create folders by shooting date. 

## οľ reates a new folder each day

- Choose [Create Folder], then touch ◆ to choose [Dailv].
- Images will be saved into folders created on each shooting date.

### **Changing the Lens Retract Time**

For safety reasons, the lens retracts about 1 minute after pressing the button when in a Shooting mode (p. 28). If you want the lens to retract immediately when you press the **b** button, set the retract time to [0 sec.].

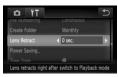

■ Choose [Lens Retract], then touch ◆ to choose [0 sec.].

### **Turning off the Power Saving Function**

You can set the power saving function (p. 52) to [Off]. Setting it to [On] is recommended to save battery power.

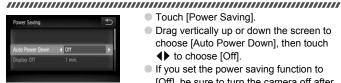

- Touch [Power Saving].
- Drag vertically up or down the screen to choose [Auto Power Down], then touch
  - to choose [Off].
- If you set the power saving function to [Off], be sure to turn the camera off after use

### **Setting the Screen Shut-Off Time**

You can adjust the time the screen takes to shut off automatically (p. 52). This also works when [Auto Power Down] is set to [Offl.

#### 

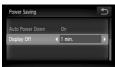

- Touch [Power Saving].
- Drag vertically up or down the screen to choose [Display Off], then touch ◀▶ to choose a time.
- In order to save battery power, it is recommended to choose less than [1 min.].

### **Using the World Clock**

When traveling abroad, you can record images with local dates and times simply by switching the time zone setting. If you pre-register the destination time zones, you can enjoy the convenience of not having to switch the Date/Time settings.

### 

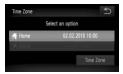

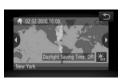

### Set the home time zone.

- Touch [Time Zone].
  - When setting this for the first time, check the information that displays on the screen at the left, then touch [Time Zone].
  - Touch ◀▶ to choose the home time zone. Touch ¾ to set daylight saving time (adds 1 hour).
  - Touch ★.

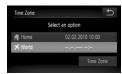

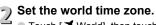

- Touch [ ★ World], then touch [Time Zone].
- Touch to choose the destination time zone.
- You can also set the daylight saving time as in Step 1.
- Touch ★.

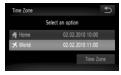

### Choose the world time zone.

- Touch [ ★ World], then touch ★.
- ★ will appear in the [Time Zone] or shooting screen (p. 162).

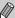

If you change the date or time (below) in the X setting, your [ Home] time and date will automatically change.

### **Changing the Date and Time**

You can change the date and time settings.

### Touch [Date kine]

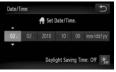

- Touch [Date/time].
- Touch the option you want to set, then touch ▲▼ to make the setting.

### **Calibrating the Touch Panel**

You can calibrate the touch panel if you are having difficulty choosing items or buttons. Be sure to use the toggle attached to the strap to calibrate the touch panel accurately.

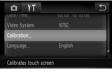

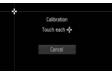

Touch [Calibration].

- Use the toggle attached to the strap to touch + that appears on the screen (p. 14).
- Follow the on-screen instructions and touch the screen four times in the following order: in the upper left, lower left, lower right and upper right parts of the screen.

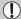

Only use the attached toggle to perform operations. Do not use other objects, such as pens or pencils.

# **Changing Shooting Function Settings**

If you set the mode switch to an and the mode to P, you can change the settings in the tab (p. 46).

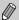

Before attempting to shoot using a function explained in this chapter in modes other than  $\mathbf{P}$  mode, check if the function is available in those modes (pp. 166 – 167).

# **Turning off the AF Assist Beam**

The lamp will automatically light to assist focusing in low light conditions when you press the shutter button halfway. You can turn off the lamp.

#### 

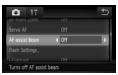

 Choose [AF-assist Beam], then touch to choose [Off].

# **Turning Off the Red-Eye Reduction Function**

The red-eye reduction lamp lights in order to reduce the red-eye effect that occurs when shooting in dark conditions with the flash. You can turn off this function.

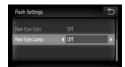

- Touch [Flash Settings].
- Drag vertically up or down the screen to choose [Red-Eye Lamp], then touch to choose [Off].

\_\_\_\_\_

# **Changing the Image Display Right After Shooting**

You can change the way the image displays right after shooting.

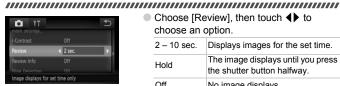

■ Choose [Review], then touch ◆ to choose an option.

| 2 – 10 sec. | Displays images for the set time.                              |
|-------------|----------------------------------------------------------------|
| Hold        | The image displays until you press the shutter button halfway. |
| Off         | No image displays                                              |

# Changing the Way the Image Displays Right **After Shooting**

You can change the way the image displays right after shooting.

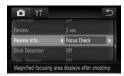

Choose [Review Info], then touch ◀▶ to choose an option.

| Off         | Displays the image only.                                                                                                    |
|-------------|----------------------------------------------------------------------------------------------------|
| Detailed    | Displays detailed information (p. 43).                                                                                                    |
| Focus Check | The area inside the AF frame is magnified, allowing you to check the focus. The procedure is the same as in "Checking the Focus" (p. 111). |

## **Displaying the Overlay**

You can display gridlines for vertical and horizontal guidance, or a 3:2 guide to confirm the printable area for postcard size prints.

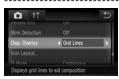

Choose [Disp. Overlay], then touch ♠ to choose an option.

| Grid Lines | A grid overlays the display.                                                                                                    |
|------------|----------------------------------------------------------------------------------------------------|
| 3:2 Guide  | Gray bars will appear on the top<br>and bottom of the display. This<br>area will not print when printing<br>on paper with a 3:2 aspect ratio. |
| Both       | Both grid lines, and the 3:2 guide will display.                                                                                              |

- In M mode, you cannot set [3:2 Guide] or [Both].
- · Grid Lines will not be recorded on the image.
- The gray areas displayed with [3:2 Guide] are the areas that will not be printed. The actual image recorded will include the portion in the gray areas.

## **Changing the IS-Mode Settings**

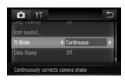

Choose [IS Mode], then touch ◀▶ to choose an option.

| Continuous | Image stabilization is always on.<br>You can confirm the result<br>directly on the display, which<br>makes it easier to check the<br>composition or focus. |
|------------|----------------------------------------------------------------------------------------------------|
| Shoot Only | Image stabilization is only active at the moment of shooting.                                                                                              |
| Panning    | Image stabilization only counters up and down motion. This option is recommended for shooting objects moving horizontally.                                 |

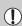

- If camera shake is too strong, attach the camera to a tripod. You should set the IS Mode to [Off] when the camera is attached to a tripod.
- When using [Panning], hold the camera horizontally to shoot. Image stabilization does not work when the camera is held vertically.

## **Changing Icon Order (Icon Layout)**

You can change the order of icons, such as FUNC., DISP., etc. that display on the screen.

# 

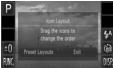

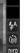

# Display the settings screen.

- In a shooting screen, touch and hold one of the icons
- When [Customize the order of on-screen] icons] appears, lift your finger off the screen

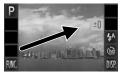

# Change the order.

- Drag the icon you want to move to the desired location.
- The icon will move.
- The icon you are dragging will switch places with any icon that is already in the spot you are moving to.

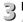

Touch [Exit].

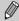

In the screen in Step 2, if you touch FUNC, then MENU, you can change the icon order by choosing the tab and [Icon Layout].

# **Preset Layouts**

You can rearrange all icons at once.

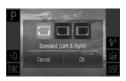

- In Step 1 above, touch [Preset Layouts].
- Touch the desired layout.
- Touch [OK].

If you touch [Cancel], the layout will not change, and the settings screen will reappear.

# **Changing Playback Function Settings**

You can adjust the settings in the **\bigsiz** tab by pressing the **\bigsiz** button (p. 46).

# **Turning Off Active Display**

You can turn off Active Display (pp. 29, 112) so that gently tapping the side of the camera or tilting the camera does not cause images to switch.

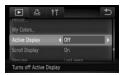

Choose [Active Display], then touch ♠ to choose [Off].

# Choosing the Image that First Displays in Playback

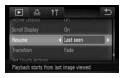

Choose [Resume], then touch ♠ to choose an option.

| Last seen | Resumes with the image last viewed.        |  |  |  |  |
|-----------|--------------------------------------------|--|--|--|--|
| Last shot | Resumes with the most recently shot image. |  |  |  |  |
|           |                                            |  |  |  |  |

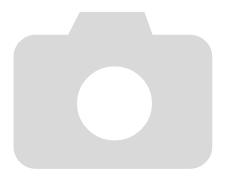

# 10

# **Useful Information**

This chapter introduces how to use the AC adapter kit, and Eye-Fi card (both sold separately), troubleshooting tips, and contains lists of functions and items that appear on the screen. The index also appears at the end.

# **Using Household Power**

If you use AC Adapter Kit ACK-DC40 (sold separately), you can use the camera without worrying about how much charge is left in the battery.

#### Turn off the camera.

#### Terminals

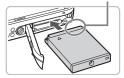

# 2 Insert the coupler.

- Open the cover (p. 18) and insert the coupler as shown until it locks into place with a click
- Close the cover (p. 18).

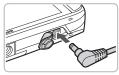

## Plug the cord into the coupler.

 Open the cover and fully insert the plug into the coupler.

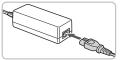

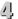

#### Connect the power cord.

- Connect the power cord to the compact power adapter, then plug the other end into a power outlet.
- You can turn the camera on to use it.
- After you finish, turn off the camera and unplug the power cord from the power outlet.

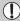

Do not unplug the plug or power cord with the camera turned on. This could erase images you have taken or damage the camera.

# Using an Eye-Fi Card

Before using an Eye-Fi card, be sure to check whether Eye-Fi card use is authorized in the country or territory of use (p. 17).

When you put a prepared Eye-Fi card into the camera, you can automatically transfer your images wirelessly to a computer, or upload them to a web service.

Image transfer is a function of the Eye-Fi card. For details on how to setup and use the card, and concerning problems transferring images, please refer to the Eye-Fi card user guide, or contact the manufacturer.

Please keep the following things in mind when using an Eye-Fi card.

 Even if you set [Eye-Fi trans.] to [Disable] (p. 154), the Eye-Fi card may transmit radio waves. Be sure to remove the Eye-Fi card from the camera before entering areas that prevent unauthorized transmission of radio waves, such as hospitals and airplanes.

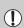

- If you have trouble transferring images, check the card or computer settings. For details, refer to the user guide supplied with the card.
- Depending on the connection status of the wireless network, it may take time to transfer images, or image transfer may be interrupted.
- The transfer function may cause the Eye-Fi card to become hot.
- · Battery consumption will be quicker than in normal use.
- Camera operations will be slower than in normal use. This may be resolved by setting [Eye-Fi trans.] to [Disable] (p. 154).

If you put an Eye-Fi card into the camera, the connection status can be checked in the shooting screen (Information Display) and playback screen (Simple Information Display).

|                  | Not connected                                                                                                    |
|------------------|----------------------------------------------------------------------------------------------------|
| (Flashing white) | Connecting                                                                                                    |
| (White)          | Transfer standby                                                                                                    |
| 🥱 (Animated)     | Transferring                                                                                                    |
| <b>%</b>         | Interrupted                                                                                                    |
| <b>7</b>         | Error retrieving Eye-Fi card info<br>(Turn the camera off and on again. If this continues to appear,<br>there may be a problem with the card). |

<sup>\* 📦</sup> will appear on transferred images.

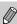

The power saving function does not work while transferring images.

# **Checking Connection Information**

You can check the Eye-Fi card's access point SSID, or connection status.

# Eye-Fi Settings 5 Eye-Fi trans. Enable Connection info\_

## Choose [Connection info].

- Touch FUNC., then MENU to choose the †† tab, and touch [Eye-Fi Settings].
- Touch [Connection info], then touch [Connection info] again.
- ► The Connection info screen will appear.

# **Disabling Eye-Fi Transfer**

You can set the card to disable Eye-Fi transfer.

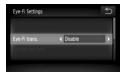

# Choose [Eye-Fi trans.], then [Disable].

- Touch FUNC., then MENU to choose the †† tab, and touch [Eye-Fi Settings].
- Choose [Eye-Fi trans.], then touch ◀▶ to choose [Disable].

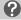

#### What if [Eye-Fi Settings] does not appear?

[Eye-Fi Settings] will only appear when the Eye-Fi card is inserted in the camera.

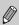

If the Eye-Fi card has a write-protect tab, you will not be able to check the card's connection status, or disable Eye-Fi card transmission when the tab is in the locked position.

# **Troubleshooting**

If you think there is a problem with the camera, first check the following. If the items below do not solve your problem, contact a Canon Customer Support Help Desk as listed on the included customer support list.

#### **Power**

#### You pressed the power button, but nothing happened.

- Confirm that the battery is not depleted (p. 16).
- Confirm that the battery is properly inserted (p. 18).
- Confirm that the memory card/battery cover is securely closed (p. 18).
- If the battery terminals are dirty, battery performance will decrease. Clean the terminals with a cotton swab and re-insert the battery several times.

#### Battery is consumed quickly.

 Battery performance decreases at low temperatures. Warm the battery, for example, by placing it in your pocket with the terminal cover on.

#### Lens will not retract.

 Do not open the memory card/battery cover while the power is on. After closing the memory card/battery cover, turn the power on then back off (p. 18).

## TV output

Image is distorted or not showing on TV (p. 115).

### **Shooting**

#### Cannot shoot.

• When in Playback mode (p. 28), press the shutter button halfway (p. 23).

Screen does not display properly in dark places (p. 44).

#### Screen does not display properly while shooting.

Please note, the following will not be recorded in still images, but will be recorded in movies.

- When the camera is subjected to powerful light sources, the display may darken.
- When shooting under fluorescent lighting, the screen may flicker.
- When shooting bright light sources, a bar of light (purplish red) may appear on the screen. This may not be very noticeable if using exposure compensation (p. 100) when shooting a movie.

\* appears on the screen and the shot cannot be taken even though the shutter button was pressed fully (p. 27).

#### Q appears when the shutter button was pressed halfway (p. 64)

- Set the [IS mode] to [Continuous] (p. 147).
- Set the flash to \$ (p. 71).
- Increase the ISO speed (p. 75).
- Attach the camera to a tripod.

#### Image is blurred.

- Press the shutter button halfway to focus on the subject, then press fully to shoot (p. 23).
- Shoot the subject within the focusing distance (p. 170).
- Set the [AF-assist Beam] to [On] (p. 145).
- Confirm that functions which you do not intend to use (macro, etc.) are not set.
- Shoot using the focus lock or AF lock (pp. 82, 87).

# Even when you press the shutter button halfway, the AF frame does not appear, and the camera does not focus.

 If you center on the light and dark contrasting area of the subject and push the shutter button halfway, or repeatedly push the shutter button halfway, the frame will appear and the camera will focus.

#### Subject is too dark.

- Set the flash to \$ (p. 71).
- Adjust the brightness with exposure compensation (p. 71).
- Adjust the image with i-Contrast (pp. 91, 129)
- Use the AE lock, or spot metering to shoot (pp. 89, 90).

#### Subject is too bright (overexposed).

- Set the flash to (9) (p. 64).
- Adjust the brightness with exposure compensation (p. 71).
- Use the AE lock, or spot metering to shoot (pp. 89, 90).
- Reduce the light illuminating the subject.

## Image is dark even though the flash fired (p. 27).

- Increase the ISO speed (p. 75).Shoot within an appropriate distance for flash photography (p. 71).
- Image taken using the flash is too bright (overexposed).
- Shoot within an appropriate distance for flash photography (p. 71).
- Set the flash to (p. 64).

#### White dots appear on the image when shooting with the flash.

Light from the flash has reflected off dust particles or other objects in the air.

#### Image appears rough or grainy.

- Shoot with the ISO speed on a lower setting (p. 75).
- Depending on the Shooting mode, when shooting in a high ISO speed the image may appear rough or grainy (pp. 56, 75).

#### Eyes appear red (p. 92).

Set the [Red-Eye Lamp] to [On] (p. 145). When shooting with the flash, the lamp (on the front of the camera) (p. 42) lights, and for approximately 1 second while the camera is reducing red-eye, it is not possible to shoot. It is more effective if the subject is looking directly at the lamp. Even better results can be obtained by increasing the lighting in indoor settings or approaching closer to the subject.

# Recording images to the memory card takes a long time, or continuous shooting slows down.

Perform a low-level format of the memory card in the camera (p. 51).

# When you can't make settings for shooting functions or FUNC. menu.

 The items in which settings can be made differ depending on the shooting mode (pp. 164 – 167).

# **Shooting movies**

#### Correct shooting time does not display, or stops.

 Format the memory card in the camera, or use a memory card capable of recording at high speeds. Even when the shooting time does not display properly, the recorded video will be the length that it was actually shot (pp. 32, 99).

#### appeared on the screen and shooting ended automatically.

The camera's internal memory was insufficient. Try one of the following:

- Perform a low-level format of the memory card in the camera (p. 51).
- Change the image quality setting (p. 98).
- Use a memory card capable of recording at high speeds (p. 99).

#### Zoom does not operate.

You can use the digital zoom while recording, but not the optical zoom (p. 102).

## **Playback**

#### Cannot play back images or movies.

 If the file name or folder structure is changed on a computer, you may not be able to play back images or movies. Refer to the Software Guide for information regarding folder structure or file names.

#### Playback stops, or audio cuts out.

- Use a memory card that has been formatted on this camera (p. 51).
- If you copy a movie to a memory card that reads slowly, playback may interrupt momentarily.
- Depending on its capabilities, when playing movies, the computer may drop frames or the audio may cut out.

#### Screen

#### Touch operations do not work as expected.

- Since the camera uses a pressure sensitive touch panel, try touching the screen slightly harder or use the toggle attached to the strap (p. 14).
- Calibrate the touch panel (p. 144).

#### ! appears in the upper right of the screen.

 Your finger is touching the upper right part of the screen. Take your finger off the screen

## Computer

#### Cannot transfer images to a computer.

It may be possible to solve the problem when the camera is connected to the computer via cable by reducing the transfer speed.

 Turn off the camera. Keeping the shutter button pressed fully, hold the zoom lever toward [♠], and press the ▶ button to turn on the camera. Now move the zoom lever toward [♣]. Touch [B] in the screen that appears, then touch it again.

# Eye-Fi Card

Cannot send images (p. 153).

# List of Messages That Appear on the Screen

If error messages appear on the screen, try one of the following solutions.

#### No memory card

 The memory card is not installed in the correct direction. Install the memory card in the correct direction (p. 18).

#### Memory card locked

 The SD memory card, SDHC memory card or SDXC memory card's write protect tab is set to "LOCK". Unlock the write protect tab (p. 17).

#### Cannot record!

 You attempted to shoot an image without a memory card, or with a memory card installed incorrectly. Install the memory card in the correct direction to shoot (p. 18).

#### Memory card error (p. 51)

 If the same message appears even when a formatted memory card is installed in the correct direction, contact your Canon Customer Support Help Desk (p. 18).

#### Insufficient space on card

There is not enough free space on the memory card to shoot (pp. 24, 53, 69, 83) or edit images (pp. 126 – 130). Erase the images (pp. 28, 105) to open space for new images, or insert an empty memory card (p. 18).

#### Touch AF unavailable

- Touch AF cannot be used in your current Shooting mode (p. 164).
- Your finger is touching the Shooting mode icon on the screen (p. 158). Take you finger off the screen, then use Touch AF.

#### Touch AF canceled

 The camera could no longer recognize the subject you selected using Touch AF (p. 86).

#### Face not detected

You attempted to choose a subject other than a face for Touch AF while in

#### Change the battery pack. (p. 16)

#### No Image.

• There are no images recorded on the memory card that can be displayed.

#### Protected! (p. 118)

# Unidentified Image/Incompatible JPEG/Image too large./Cannot play back/AVI

- Unsupported images, or images with corrupted data cannot be displayed.
- Images manipulated on a computer, that have had their file name changed, or have been taken with a different camera may not display.

# Cannot magnify!/Cannot rotate/Cannot modify image/Cannot register this image!/Cannot modify/Cannot assign to category

- Incompatible images cannot be magnified (p. 112), Tagging Images as Favorites (p. 123), rotated (p. 125), edited (pp. 126 – 130), registered to the start-up screen (p. 139), categorized (p. 122), or added to a print list (p. 133).
- Images manipulated on a computer, that have had their file name changed, or have been taken with a different camera may not be magnified, rotated, edited, registered to the start-up screen, categorized, or added to a print list.
- Movies cannot be magnified (p. 112), edited (pp. 126 130), added to a print list (p. 133), or registered to the start-up screen (p. 139).

#### Exceeded selection limit

- You chose more than 998 images in print settings. Choose less than 998 images (p. 135).
- Print settings could not be saved correctly. Reduce the number of selected images and try again (p. 135).

#### Communication error

 Images could not be transferred to the computer or printed due to the large amount of images (approx. 1000) stored on the memory card. Use a commercially available USB card reader to transfer the images. Insert the memory card into the printer's card slot to print.

#### Naming error!

• The folder or image could not be created because there is an image with the same file name as the folder or image that the camera is attempting to create, or the highest possible file number has already been reached. In the 17 menu, change [File Numbering] to [Auto Reset] (p. 140) or format the memory card (p. 51).

#### Lens Error

- This error can occur if you hold the lens while it is in motion or when using it in a location with excessive dust or sand in the air.
- If this error message continues to appear, contact a Canon Customer Support Help Desk as there may be a problem with the lens.

#### A camera error was detected (Error number)

- If an error code appears directly after taking a picture, the shot may not have been recorded. Check the image in Playback mode.
- If this error code reappears, note the number and contact your Canon Customer Support Help Desk as there may be a problem with the camera.

# **Handling Precautions**

- This camera is a high-precision electronic device. Do not drop it or subject it to strong impacts.
- Never place the camera close to magnets, motors or other devices that generate strong electromagnetic fields. Exposure to strong magnetic fields may cause malfunctions or corrupt image data.
- If water droplets have fallen onto, or dirt is stuck on the camera or screen, wipe with a dry soft cloth or eyeglass wiper. Do not rub or apply force.
- Never use cleaners containing organic solvents to wipe the camera or screen.
- Use a commercially available blower brush to remove dust from the lens.
   For stubborn dirt contact a Canon Customer Support Help Desk as listed on the customer support leaflet supplied with your camera.
- When you move the camera rapidly from cold to hot temperatures, condensation may form on the internal or external surfaces of the camera.
   To avoid condensation, put the camera in an airtight, resealable plastic bag and let it adjust to temperature changes slowly before removing it from the bag.
- If condensation has formed, stop using the camera immediately.
   Continued use may damage the camera. Remove the battery and memory card, and wait until the moisture has completely evaporated before resuming use.

# **Information Displayed on the Screen**

# **Shooting (Information Display)**

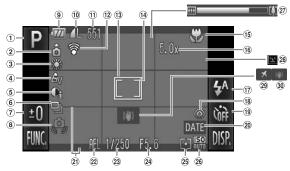

- ① Shooting Mode (p. 42)
- ② Camera Orientation\*
- 3 White Balance (p. 76)
- 4 My Colors (p. 79)
- (5) i-Contrast (p. 91)
- 6 Drive Mode (p. 78)
- (p. 71) Exposure Compensation
- ® Camera Shake Warning (p. 156)
- Battery Charge Indicator (p. 16)
- (1) Compression (Image Quality) (p. 73) Recording Pixels (pp. 73, 99)

- ① Still Images: Recordable Shots (pp. 16, 74) Movies: Remaining Time/Elapsed Time (pp. 19, 99)
- (12) Eye-Fi Connection Status (p. 153)
- 13 AF Frame (p. 25)
- (1) Spot AE Point Frame (p. 89)
- (15) Focus Range (p. 72), AF Lock (p. 87)
- (6) Digital Zoom Magnification (p. 65) / Digital Tele-converter (p. 66)
- ① Flash Mode (pp. 64, 71, 94)

- (p. 92)
- Self-Timer
  - (pp. 68, 80, 81)
- 20 Date Stamp (p. 67)
- ② Disp. Overlay (p. 147) ② AE Lock (p. 90), FE Lock
- 29 AE LOCK (p. 90), FE LOCK (p. 90)
- 23 Shutter Speed
- ② Aperture Value
- 25 Metering Modes (p. 89)
- 26 ISO Speed (p. 75)
- ② Zoom Bar (p. 24)
- 28 Blink Detection (p. 92)
- 29 Time Zone (p. 142)
- 30 Image Stabilizer (p. 147)

#### \* 🙃 : Standard. 🗘 🧯 : Held vertically

When shooting, the camera detects if it is held vertically or horizontally, and adjusts settings accordingly for the best shot. It also detects orientation during playback, so you can hold the camera in either orientation and it will automatically rotate images for correct viewing. This function may not operate correctly when the camera is pointed straight up or down.

## Playback (Detailed Information Display)

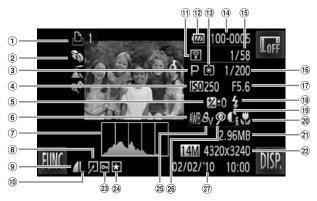

- ① Print List (p. 133)
- 2 My Category (p. 122)
- 3 Shooting Mode (p. 42)
- 4 ISO Speed (p. 75)
- ⑤ Exposure Compensation (p. 71), Exposure Shift Amount (p. 100)
- 6 White Balance (p. 76)
- 7 Histogram (p. 44)
- 8 Image Editing (pp. 126 130)
- Quality) (p. 73), M() (Movies)
- 10 Recording Pixels (p. 73)

- ① Eve-Fi Transfer Complete (p. 153)
- 12 Battery Charge Indicator (p. 16)
- (1) Metering Modes (p. 89)
- (14) Folder Number File Number (p. 140)
- 15 Displayed image number / Total number of images 25 My Colors (pp. 79, 122)
- (6) Shutter Speed
- 17 Aperture Value, Image Quality (Movies) (p. 98)
- (8) Flash (p. 71)
- (19 i-Contrast (pp. 91, 129)

- 20 Focus Range (p. 72)
- 21 File Size (p. 74) 22 Still Images: Recording
  - Pixels (p. 73) Movies: Movie Length (p. 99)
- 23 Protect (p. 118)
- 24 Favorites (p. 123)
- 26 Red-Eye Correction (pp. 92, 130)
- 27 Shooting Date and Time (p. 20)

# Functions Available in Each Shooting Mode

|                                       | Shooting modes     |      |   | ď | ל        |   |
|---------------------------------------|--------------------|------|---|---|----------|---|
| Function                              |                    | AUTO | P | Ą | <u>R</u> | 2 |
| Exposure Compensation (p. 71)/Exposu  | ure Shift (p. 100) | _    | 0 | 0 | 0        | 0 |
|                                       | <b>\$</b> A        | 0    | 0 | 0 | 0        | 0 |
| Flash (pp. 64, 71, 94)*3              | \$                 | _    | 0 | 0 | 0        | 0 |
| 1 lasii (pp. 04, 71, 94)-5            | 4≛                 | ±1   | 0 | _ | *2       | _ |
|                                       | <b>3</b>           | 0    | 0 | 0 | 0        | 0 |
|                                       | CÚF                | 0    | 0 | 0 | 0        | 0 |
| Self-Timer (pp. 68, 80, 81)           | GO CO              | 0    | 0 | 0 | 0        | 0 |
|                                       | 69                 | 0    | 0 | 0 | 0        | 0 |
| Touch AF (p. 86)                      |                    | 0    | 0 | 0 | 0        | 0 |
| AF Lock (p. 87)                       |                    | _    | 0 | _ | _        | _ |
| AE Lock (pp. 90, 100)/FE Lock (p. 90) |                    | _    | 0 | _ | _        | _ |

|                                           | Func. Menu                              |   |   |   |   |   |
|-------------------------------------------|-----------------------------------------|---|---|---|---|---|
|                                           |                                         |   |   |   |   |   |
| Light Metering (p. 89)                    | (3)                                     | 0 | 0 | 0 | 0 | 0 |
| Light Metering (p. 65)                    | [][]                                    | _ | 0 | _ | _ | _ |
|                                           | -OFF                                    | 0 | 0 | 0 | 0 | 0 |
| My Colors (p. 79)                         | Av An Ase Asw Ap Al Ad<br>Ab Ag Ar Ac   | _ | 0 | _ | _ | _ |
| White Balance (p. 76)                     | AWB                                     | 0 | 0 | 0 | 0 | 0 |
| Write Balance (p. 76)                     | ☀▲☀∰淵显                                  | _ | 0 | _ | _ | _ |
| ISO Speed (p. 75)                         | RSO<br>AUTO                             | 0 | 0 | 0 | 0 | 0 |
| 100 орсси (р. 73)                         | (50 (50 (50 (50 (50 (50 (50 (50 (50 (50 | _ | 0 | _ | _ | _ |
|                                           | <b>≜</b> A                              | 0 | 0 | 0 | 0 | 0 |
| Focus Range (p. 72)                       | *                                       | _ | 0 | _ | _ | _ |
|                                           | <b>A</b>                                | _ | 0 | _ | _ | _ |
| Drive Mode (p. 78)                        |                                         | 0 | 0 | 0 | 0 | 0 |
| Drive Widde (p. 70)                       | 믜                                       | _ | 0 | 0 | 0 | 0 |
| Recording Pixels (pp. 73, 98)             | L M1 M2 M3 S W                          | 0 | 0 | 0 | 0 | 0 |
| 1 (pp. 70, 00)                            | 1280 1640 1320                          | _ | _ | _ | _ | _ |
| Compression Ratio (Image Quality) (p. 73) | 44                                      | 0 | 0 | 0 | 0 | 0 |

<sup>\*1</sup> Not selectable, but automatically switches to [On] depending on the shooting conditions.

<sup>\*2</sup> Not selectable, but turned on whenever flash is used.

<sup>\*3</sup> Fixed to M .

#### Functions Available in Each Shooting Mode

票

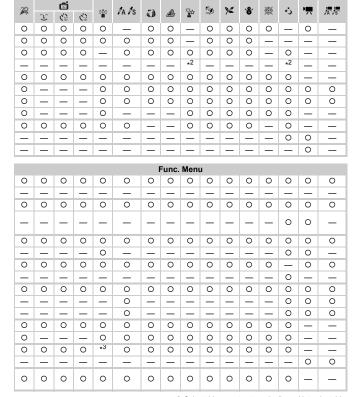

Ō

O Selectable, or set automatically. - Not selectable

# **Menus**

# **Shooting Menu**

|                         | Shooting modes    |                      |             |   | Ō |            |   |
|-------------------------|-------------------|----------------------|-------------|---|---|------------|---|
| Function                |                   |                      | <b>AUTO</b> | P | Ą | <u>Z</u> A | 2 |
| AF F (7, 04)            | Face AiAF         |                      | 0           | 0 | 0 | 0          | 0 |
| AF Frame (p. 84)        | Fixed frame       |                      | _           | 0 | 0 | 0          | 0 |
| AF Frame Size (p. 85)   | Normal/Small      |                      | _           | 0 | _ | _          | - |
|                         | Standard          |                      | 0           | 0 | 0 | 0          | 0 |
| Digital Zoom (p. 65)    | Off               |                      | 0           | 0 | 0 | 0          | 0 |
|                         | Digital Tele-conv | verter (1.7x/2.1x)   | 0           | 0 | 0 | 0          | 0 |
| AF-Point Zoom (p. 85)   | On/Off            |                      | 0           | 0 | 0 | 0          | 0 |
| Servo AF (p. 88)        | On/Off            |                      | *3          | 0 | 0 | 0          | 0 |
| AF-assist Beam (p. 145) | On/Off            |                      | 0           | 0 | 0 | 0          | 0 |
| Flash Settings          | Red-Eye Corr.     | On/Off               | 0           | 0 | 0 | 0          | 0 |
| (pp. 92, 145)           | Red-Eye Lamp      | On/Off               | 0           | 0 | 0 | 0          | 0 |
| i-Contrast (p. 91)      | Auto/Off          |                      | <b>*</b> 5  | 0 | _ | _          | _ |
| Review (p. 146)         | Off/2 - 10 sec./H | Off/2 – 10 sec./Hold |             | 0 | 0 | 0          | 0 |
| Review Info (p. 146)    | Off/Detailed/Foc  | us Check             | 0           | 0 | 0 | 0          | 0 |
| Blink Detection (p. 92) | On/Off            |                      | 0           | 0 | 0 | 0          | 0 |
| Disp. Overlay (p. 147)  | Off/Grid Lines    |                      | 0           | 0 | 0 | 0          | 0 |
| Disp. Overlay (p. 147)  | 3:2 Guide/Both    |                      | 0           | 0 | 0 | 0          | 0 |
| Icon Layout (p. 148)    |                   |                      | 0           | 0 | 0 | 0          | 0 |
| IS Mode (p. 147)        | Off               |                      | _           | 0 | 0 | 0          | 0 |
|                         | Continuous        |                      | 0           | 0 | 0 | 0          | 0 |
|                         | Shoot Only        |                      | <b>—</b>    | 0 | 0 | 0          | 0 |
|                         | Panning           |                      | -           | 0 | 0 | 0          | 0 |
| Date Stamp (p. 67)      | Off/Date/Date &   | Time                 | 0           | 0 | 0 | 0          | 0 |

<sup>\*1</sup> AiAF

<sup>\*2</sup> AF frame not displayed.

<sup>\*3 [</sup>On] when movement is detected or when using Touch AF.

<sup>\*4</sup> Always [On].

<sup>\*5</sup> Always [Auto].

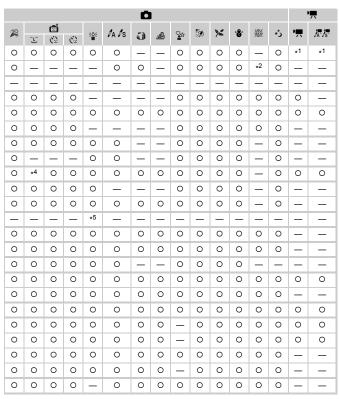

O Selectable, or set automatically. - Not selectable

# የ† Set up Menu

| Item            | Options/Summary                                                         | Ref. Page           |
|-----------------|-------------------------------------------------------------------------|---------------------|
| Mute            | On/Off*                                                                 | p. 48               |
| Volume          | Set all operation sounds (5 levels).                                    | p. 48               |
| Sound Options   | Set the sounds for each camera operation.                               | p. 138              |
| Hints & Tips    | On*/Off                                                                 | p. 138              |
| LCD Brightness  | Set within a range of ±2.                                               | p. 49               |
| Start-up Image  | Add an image as start-up image.                                         | p. 139              |
| Color Option    | Orange*/Blue Gray/Khaki/Pink                                            | p. 140              |
| Format          | Formats memory card, erasing all data                                   | pp. 22, 51          |
| File Numbering  | Continuous*/Auto Reset                                                  | p. 140              |
| Create Folder   | Monthly*/Daily                                                          | p. 141              |
| Lens Retract    | 1 min.*/0 sec.                                                          | p. 141              |
| Power Saving    | Auto Power Down: On*/Off Display Off: 10, 20 or 30 sec./1*, 2 or 3 min. | pp. 52, 141,<br>142 |
| Time Zone       | Home/World                                                              | p. 142              |
| Date/Time       | Date and time settings                                                  | p. 143              |
| Video System    | NTSC/PAL                                                                | p. 114              |
| Calibration     | Calibrates the touch panel.                                             | p. 144              |
| Eye-Fi Settings | Eye-Fi connection settings (only appears when Eye-Fi card is inserted)  | p. 153              |
| Language        | Choose display language.                                                | p. 21               |
| Reset All       | Returns camera to default settings.                                     | p. 50               |

<sup>\*</sup> Default setting

# **▶** Playback Menu

| Item               | Options/Summary                                      | Ref. Page |
|--------------------|------------------------------------------------------|-----------|
| Slideshow          | Plays back images automatically.                     | p. 109    |
| Erase              | Erases images.                                       | p. 120    |
| Protect            | Protects images.                                     | p. 118    |
| Rotate             | Rotates images.                                      | p. 125    |
| Favorites          | Tags or untags images as favorites.                  | p. 123    |
| My Category        | Categorizes images.                                  | p. 122    |
| i-Contrast         | Corrects dark portions and contrast in still images. | p. 129    |
| Red-Eye Correction | Corrects red eyes in still images.                   | p. 130    |
| Trimming           | Trims portions of still images.                      | p. 127    |
| Resize             | Resizes and saves still images.                      | p. 126    |
| My Colors          | Adjusts colors in still images.                      | p. 122    |
| Active Display     | On*/Off                                              | p. 149    |
| Scroll Display     | On*/Off                                              | p. 107    |
| Resume             | Last seen*/Last shot                                 | p. 149    |
| Transition         | Fade*/Slide 1/Slide 2/Off                            | p. 112    |
| Set Touch Actions  | Register a playback function to a drag pattern.      | p. 113    |
| * Default setting  |                                                      |           |

<sup>\*</sup> Default setting

# 🕒 Print Menu

| Item                 | Options/Summary                         | Ref. Page |
|----------------------|-----------------------------------------|-----------|
| Print                | Displays printing screen.               | p. 132    |
| Select Images & Qty. | Chooses individual images for printing. | p. 135    |
| Select All Images    | Chooses all images for printing.        | p. 136    |
| Clear All Selections | Cancels all settings for printing.      | p. 136    |
| Print Settings       | Sets the printing style.                | p. 134    |

# **Specifications**

Camera Effective Pixels . . . . . . . . Approx. 14.1 million

35mm film equivalent: 24 (W) - 120 (T) mm

f/2.8 (W) - f/5.9 (T)

Zoom Magnification . . . . . . . . . . . Approx. 5.0x (Up to approx. 20x in combination with

the digital zoom)

LCD Monitor . . . . . . . . . . . . . . . . . . 3.5 TFT LCD color monitor (Touch Panel)

Approx. 461,000 dots, Picture coverage approx. 100%

AF Frame Mode . . . . . . . . . . Face AiAF/Fixed frame

Servo AF . . . . . On/Off

Focusing Range (from end of lens).... Normal: 5 cm (2 in.) - infinity (W)/90 cm (3.0 ft.) -

infinity (T)

Macro: 5 – 50 cm (2 in. – 1.6 ft.) (W) Infinity: 3 m (9.8 ft.) – infinity Kids&Pets: 1 m (3.3 ft.) – infinity

Shutter..... Mechanical shutter and electronic shutter used

together

15 - 1/3000 sec. (Total shutter speed range)

Image Stabilization . . . . . . . Lens-shift type

Metering System . . . . . . . . . Evaluative, Center-weighted average or Spot

Exposure Compensation. . . . ±2 stops in 1/3-stop increments ISO speed . . . . . . Auto, ISO 80/100/200/400/800/1600

(Standard Output Sensitivity,

Recommended Exposure Index)

White Balance ...... Auto, Day Light, Cloudy, Tungsten, Fluorescent,

Fluorescent H, Custom

Built-in Flash . . . . . . . . . . . . . Auto, On, Slow Synchro, Off

\* Red-eve correction/Red-eve reduction/FE lock

settings available

Shooting Modes . . . . . . . . . . . . Auto, Program AE, Portrait, Night Snapshot,

Kids&Pets, Indoor, Smart Shutter (Smile, Wink Self-Timer, Face Self-timer), Low Light, Color Accent, Color Swap, Fish-eye Effect, Miniature Effect, Creative Light

Effect, Beach, Foliage, Snow, Fireworks, Long

Shutter Movie

Movie Modes: Standard, Color Accent, Color Swap

Continuous Shooting...... Approx. 0.7 images/sec.

i-Contrast......Auto/Off

Recording Media . . . . . . . . . . SD memory card, SDHC memory card, SDXC memory

card, MultiMediaCard, MMCplus memory card,

HC MMCplus memory card

File Format . . . . . . . . . . . . Design rule for Camera File system and DPOF

compliant (version 1.1)

#### **Specifications**

Data Type..... Still images: Exif 2.2 (JPEG) Movies: MOV (Image data: H.264, Audio data: Linear PCM) (Monaural) Number of Recording Pixels Large: 4320 x 3240 pixels (Still images)..... Medium 1: 3456 x 2592 pixels Medium 2: 2592 x 1944 pixels Medium 3: 1600 x 1200 pixels Small: 640 x 480 pixels Widescreen: 4320 x 2432 pixels . 1280 x 720 pixels (30 frames/sec.\*) 640 x 480 pixels (30 frames/sec.\*) 320 x 240 pixels (30 frames/sec.\*) \* Actual frame rate is 29.97 frames/sec. Compression . . . . . . . . . . . . . . . . Fine, Normal Number of Possible Shots (CIPA compliant) Approx. 220 images Playback Function . . . . . . . . . . . . Single Image, Movie, Magnified Display, Index, Magnified, Filtered Playback, Slideshow, Active Display, Scroll Display, Smart Shuffle, Touch Action Editing Function . . . . . . . . . . Erase, Protect, My Category, Resize, My Colors, i-Contrast, Trimming, Favorites, Rotate, Red-Eve Correction Direct Print Type......PictBridge compliant HDMI (HDMI mini connector) Analog audio output: Monaural\* Analog video output: NTSC/PAL selectable\* \* Dedicated connector (female) with unified type of digital, audio and video. Communication Settings. . . . . . . . MTP. PTP AC Adapter Kit ACK-DC40 Weight (CIPA compliant) . . . . . . . . Approx. 160 g (5.64 oz.) (Including the battery and memory card)

Approx. 137 g (4.83 oz.) (Camera body only)

#### Battery Pack NB-6L

Type . . . . . . . . . . Rechargeable lithium-ion battery

 Capacity
 1000 mAh

 Charging cycles
 Approx. 300 times

 Operating temperature
 0 – 40 °C (32 – 104 °F)

Weight . . . . . . . . . . . . . . . . . Approx. 21 g (0.74 oz.)

#### Battery Charger CB-2LY/CB-2LYE

(240 V)
Rated output . . . . . . . . . . . . . . 4.2 V DC, 0.7 A

Approx. 61 g (2.15 oz.) (CB-2LYE) (excluding power

cord

- All data is based on tests by Canon.
- Camera specifications or appearance are subject to change without notice

# Index

| Numerics                                               | Display Language                    | 21     |
|--------------------------------------------------------|-------------------------------------|--------|
| 3:2 Guide147                                           | Display Overlay                     |        |
| 0.2 0.4.00                                             | Double Tap                          | 14     |
| Α                                                      | DPOF13                              | 3, 134 |
| AC Adapter Kit39, 152                                  | Drag                                | 14     |
| Accessories                                            |                                     |        |
| Active Display29                                       | E                                   |        |
| AE Lock90, 100                                         | Editing                             |        |
| AF Frames25                                            | i-Contrast                          | 129    |
| AF Lock87                                              | Red-Eye Correction                  |        |
| AV Cable2                                              | Resizing (Making Images Smaller) .  |        |
|                                                        | Rotating Images                     | 125    |
| В                                                      | Trimming                            |        |
| Battery                                                | Equipment                           |        |
| Battery and Charger Kit39                              | Default Settings                    |        |
| Battery Charger2, 15                                   | Holding the Camera                  |        |
| Charge Indicator16                                     | Erasing All Images                  |        |
| Power Saving52, 141, 142                               | Erasing Images3                     |        |
| Recharge15                                             | Error Messages                      | 159    |
| Battery Charger15                                      | Exposure                            |        |
| Beach (Scene Mode)55                                   | AE Lock9                            |        |
| Black and White Images79                               | Compensation                        |        |
| Blink Detection92                                      | Correction                          |        |
| _                                                      | FE Lock                             |        |
| С                                                      | Shift                               |        |
| Camera Shake64, 147                                    | Eye-Fi Card                         | 153    |
| Color Accent (Scene Mode)95, 98                        | F                                   |        |
| Color Swap (Scene Mode)96, 98                          | •                                   |        |
| Components Guide42                                     | Face AiAF Face Self-Timer           |        |
| Compression → Image Quality                            | Factory Settings → Default Settings | 02     |
| Continuous Shooting78                                  | Favorites                           | 122    |
| Creative Light Effect (Scene Mode)59                   | FE Lock                             |        |
| D                                                      | File Numbering                      |        |
| _                                                      | Filtered Playback                   |        |
| Date and Time                                          | Fireworks (Scene Mode)              |        |
| Adding to Image67                                      | Fish-eye Effect (Scene Mode)        |        |
| Setting                                                | Fixed frame                         |        |
| Time Zone                                              | Flash                               |        |
| Date and Time → Date/Time                              | Off                                 | 64     |
| Default Settings                                       | On                                  |        |
| Deleting → Erasing                                     | Slow Synchro                        |        |
| DIGITAL CAMERA Solution Disk2 Digital Tele-Converter66 |                                     |        |
| · ·                                                    |                                     |        |
| Digital Zoom65                                         |                                     |        |

#### Index

| Focus                               | M                                 |
|-------------------------------------|-----------------------------------|
| AF Frame Mode84                     | Macro72                           |
| AF Frames25                         | Magnified Display112              |
| AF Lock87                           | Manual                            |
| AF-Point Zoom85                     | White Balance76                   |
| Servo AF88                          | Memory Card → Card                |
| Focus Check111                      | Memory Cards17                    |
| Focus Lock82                        | Available Shots                   |
| Focus Range72                       | Formatting                        |
| Format → Memory Card, Formatting    | Menu 22, 01                       |
| Formatting (Memory Card)22, 51      | Basic Operations46                |
| FUNC. Menu                          | List                              |
| Basic Operations45                  | Metering Mode89                   |
| List 164                            | Miniature Effect (Scene Mode)58   |
|                                     | Mode Switch                       |
| G                                   | Movie                             |
| Green Leaves/Autumn Foliage         | Editing103                        |
| (Scene Mode)56                      | Mode98                            |
| Grid Lines                          | Recording Pixels                  |
|                                     | Shooting Time                     |
| Н                                   | Viewing (Playback)33, 102         |
| Histogram44                         | MultiMediaCard/MMCplus/HC MMCplus |
| Household Power 152                 | Memory Card → Memory Card         |
|                                     | My Category122                    |
| I                                   | My Colors79                       |
| i-Contrast                          | IVIY COIDIS79                     |
| Image Quality (Compression Ratio)73 | N                                 |
| Images                              | Night Snapshot (Scene Mode)55     |
| Display Time146                     | Number of Shots                   |
| Editing → Editing                   | Number of Shots10, 74             |
| Erasing Images                      | P                                 |
| Playback → View                     | Package Contents → Accessories    |
| Protect                             | Personal Printing Guide2          |
| Indicator44                         | Playback → View                   |
| Indoor (Scene Mode)55               | Playback Button28, 42             |
| Infinity72                          | Playback With Transition Effects  |
| Interface Cable2                    | Portrait (Scene Mode)54           |
| ISO Speed                           | Postcard Size74                   |
|                                     | Power → Battery                   |
| K                                   | Power Button42                    |
| Kids&Pets (Scene Mode)55            | Power Saving52, 141, 142          |
|                                     | Print Settings (DPOF)133          |
| L                                   | Print Settings (DPOF)             |
| Lamp42, 68, 145                     |                                   |
| Low Light (Scene Mode)55            | Printing                          |
| 5 - (2-2                            | Program AE                        |
|                                     | FIULECT                           |

| R                                    |  |  |
|--------------------------------------|--|--|
| Recording Pixels (Image Size)73      |  |  |
| Red-Eye                              |  |  |
| Auto Correction92                    |  |  |
| Correction130                        |  |  |
| Reduction145                         |  |  |
| Resizing (Making Images Smaller) 126 |  |  |
| Rotating Images125                   |  |  |
| •                                    |  |  |
| S                                    |  |  |
| Screen                               |  |  |
| Display Language21                   |  |  |
| Switching the Display43              |  |  |
| Scroll Display107                    |  |  |
| SD/SDHC/SDXC Memory Card → Memory    |  |  |
| Card                                 |  |  |
| Self-Timer                           |  |  |
| 10 second Self-Timer68               |  |  |
| Changing Delay and                   |  |  |
| Number of Shots81                    |  |  |
| Face Self-Timer62                    |  |  |
| Two Second Self-Timer80              |  |  |
| Wink Self-Timer61                    |  |  |
| Sepia Tones79                        |  |  |
| Servo AF88                           |  |  |
| Shooting Date and Time → Date/Time   |  |  |
| Shutter Button23                     |  |  |
| Slideshow109                         |  |  |
| Smart Shuffle117                     |  |  |
| Smart Shutter (Scene Mode)           |  |  |
| Face Self-Timer62                    |  |  |
| Smile60                              |  |  |
| Wink Self-Timer61                    |  |  |
| Snow (Scene Mode)56                  |  |  |
| Software                             |  |  |
| DIGITAL CAMERA Solution Disk2        |  |  |
| Software Guide2                      |  |  |
| Transferring Images to a Computer34  |  |  |
| Sound Settings48                     |  |  |
| _                                    |  |  |
| Т                                    |  |  |
| Terminal36, 114, 132                 |  |  |
| Time Zone142                         |  |  |
| Toggle14                             |  |  |
| Tone (White Balance)76               |  |  |
| Touch Actions113                     |  |  |

| .86                     |  |  |  |
|-------------------------|--|--|--|
| .14                     |  |  |  |
| 142                     |  |  |  |
| 127                     |  |  |  |
| 155                     |  |  |  |
| V                       |  |  |  |
|                         |  |  |  |
|                         |  |  |  |
| 116                     |  |  |  |
| 106                     |  |  |  |
| 112                     |  |  |  |
| .28                     |  |  |  |
| 109                     |  |  |  |
| 116                     |  |  |  |
| w                       |  |  |  |
| .76                     |  |  |  |
| . 74                    |  |  |  |
| , , <del>,</del><br>142 |  |  |  |
| 172                     |  |  |  |
|                         |  |  |  |
|                         |  |  |  |
| , 65                    |  |  |  |
|                         |  |  |  |
|                         |  |  |  |

#### Disclaimer

- Reprinting, transmitting, or storing in a retrieval system any part of this guide without the permission of Canon is prohibited.
- Canon reserves the right to change the contents of this guide at any time without prior notice.
- Illustrations and screenshots in this guide may differ slightly from the actual equipment.
- Every effort has been made to ensure that the information contained in this guide is accurate and complete. However, if you notice any errors or omissions, please contact the Canon customer service center indicated on the customer support list included with the product.
- The above items notwithstanding, Canon accepts no liability for damages due to mistaken operation of the products.